# **PENMOUNT PCIUTILITY USERS' GUIDE FOR LINUX**

Version 1.4

31/Aug/'21

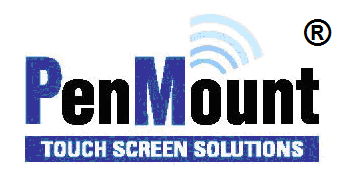

# <span id="page-1-1"></span><span id="page-1-0"></span>Preface

#### Disclaimer

The information in this document is subject to change without notice. The manufacturer makes no representations or warranties regarding the contents of this manual and specifically disclaims any implied warranties of merchantability or fitness for any particular purpose. Furthermore, the manufacturer reserves the right to revise this publication or make changes in the specifications of the product described within it at any time without notice and without obligation to notify any person of such revision.

#### <span id="page-1-2"></span>**Trademarks**

AMT is the registered trademark of Apex Material Technology Corp. **PenMount** is a registered trademark of **SALT International Corp.** Microsoft and Windows are registered trademarks of Microsoft Corp. Other product names used in this manual are the properties of their respective owners and are acknowledged.

#### <span id="page-1-3"></span>Copyright

This publication, including all photographs, illustrations and software, is protected under international copyright laws, with all rights reserved. Neither this manual, nor any of the material contained herein, may be reproduced without the express written consent of the manufacturer.

#### **Copyright © 2021 All rights reserved**

# <span id="page-2-0"></span>Revision Table

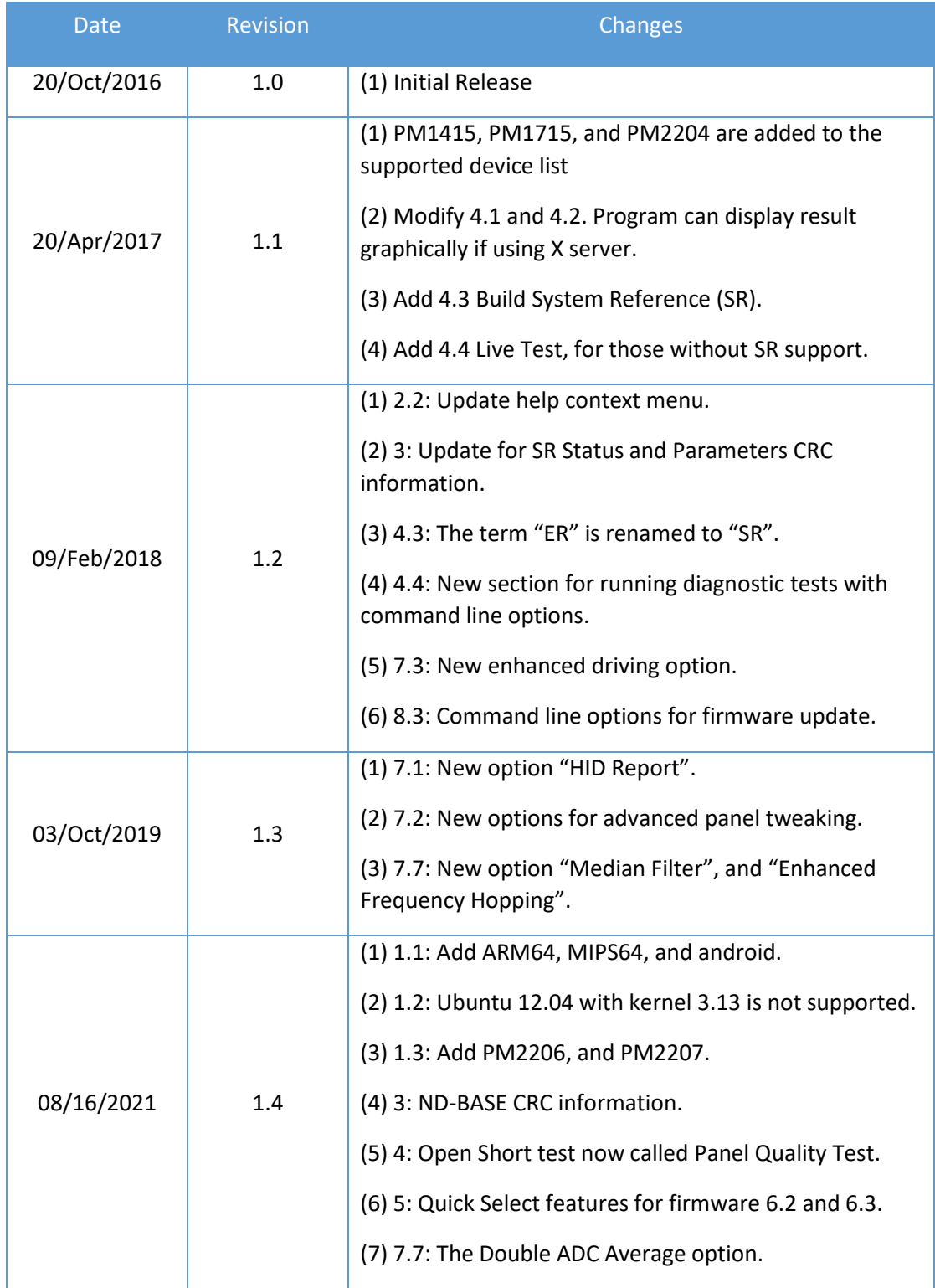

# **Table of Content**

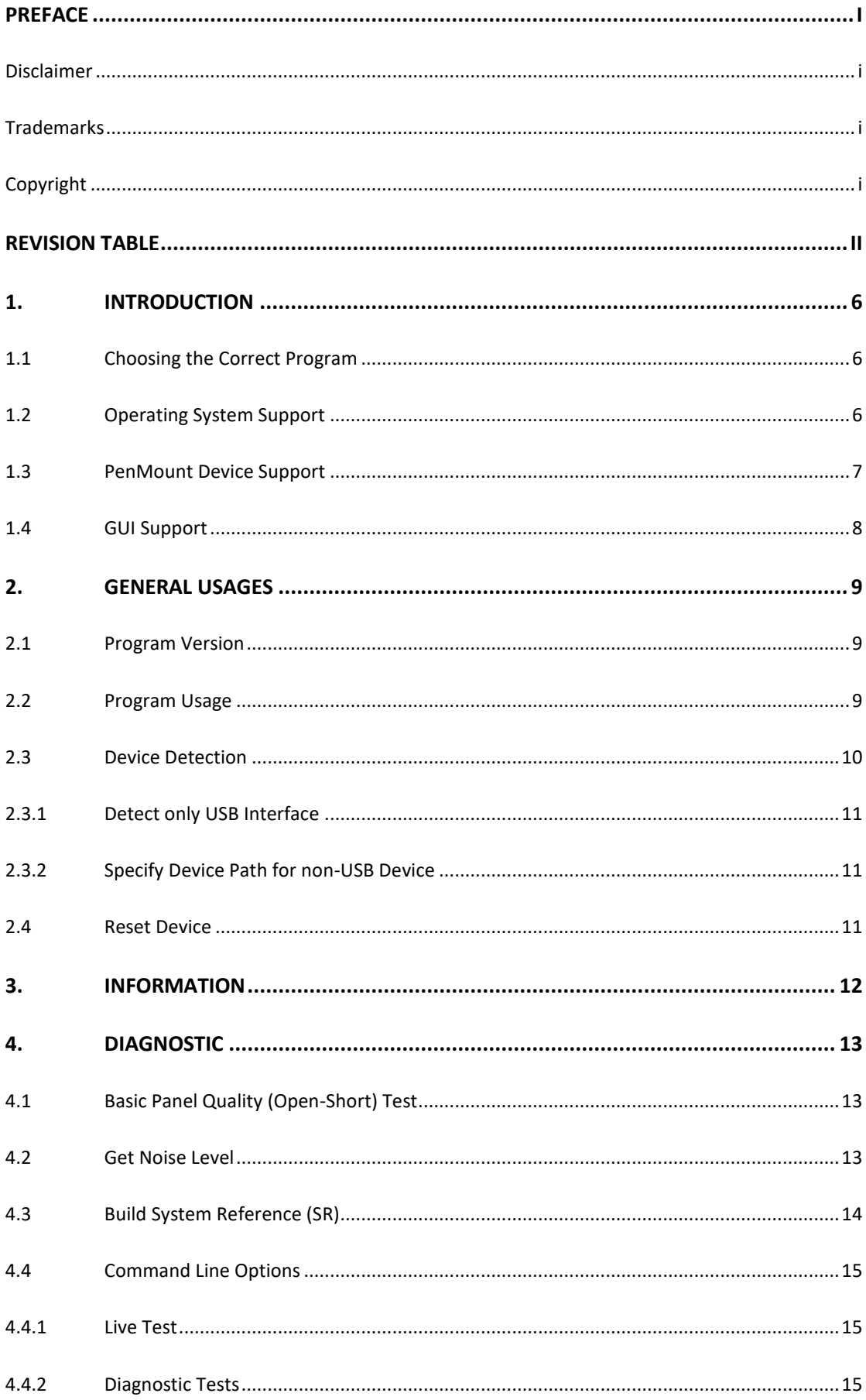

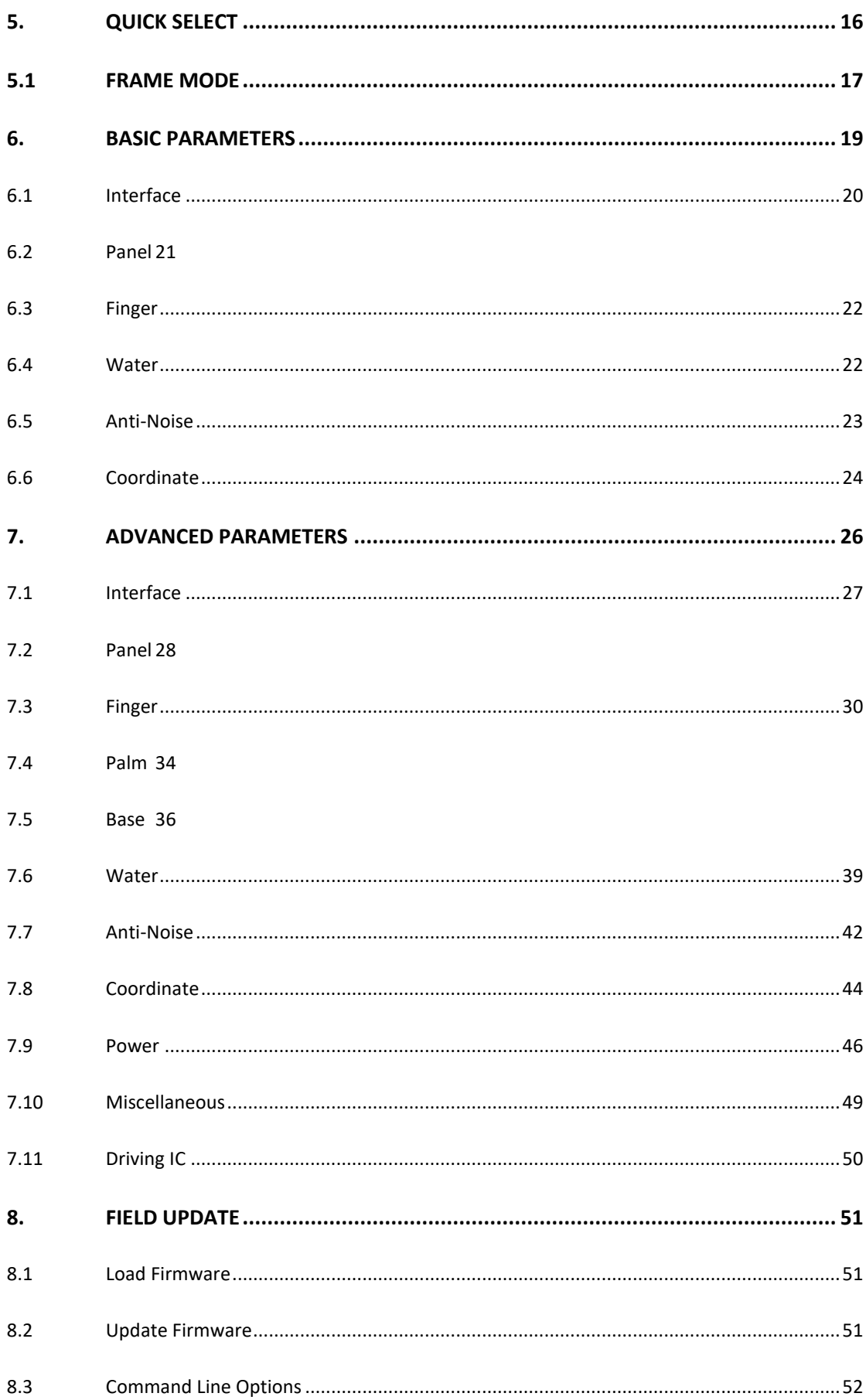

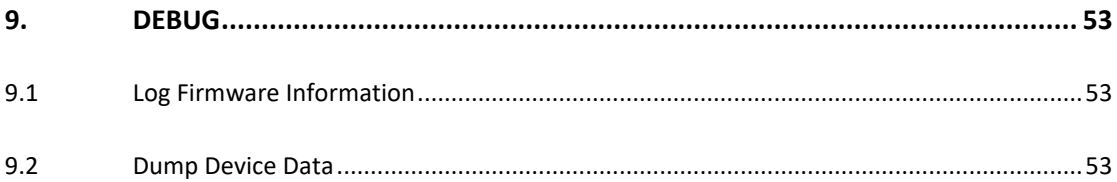

# <span id="page-6-2"></span>**1.** Introduction

This document provides information on using the PenMount PCI utility for the Linux operating system. The utility is for changing PenMount touch settings and touch issue diagnosis.

# <span id="page-6-0"></span>1.1 Choosing the Correct Program

The utility supports several hardware architectures, and each can be found in a specific directory. After decompressing the package, there will be several directories for different platforms.

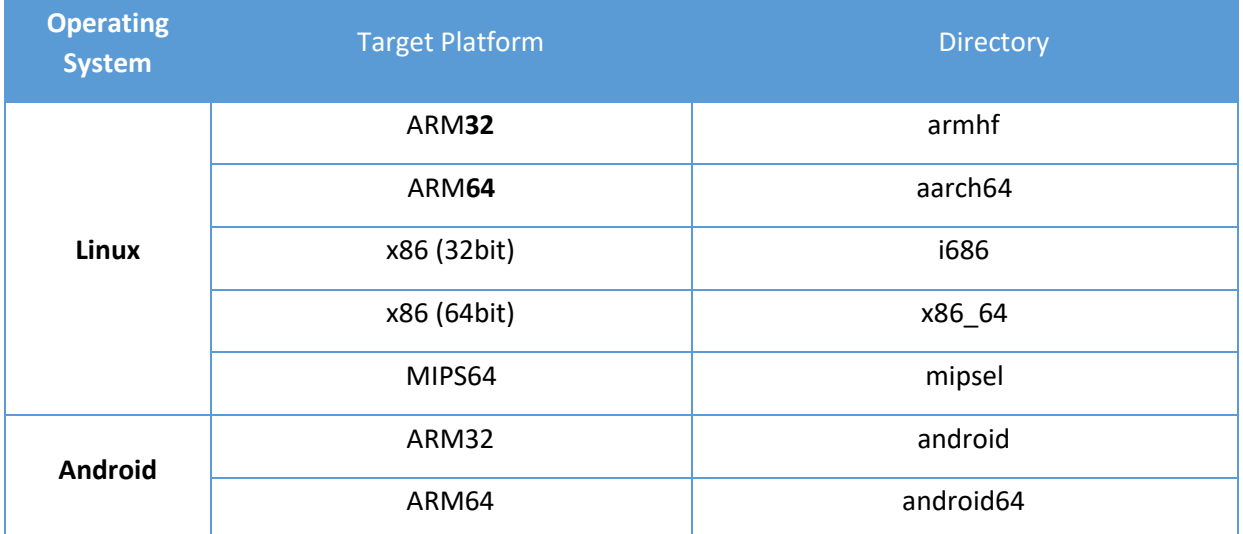

The utility do not require installation and can be run directly. Please note that root permission is required for running the programs.

# <span id="page-6-1"></span>1.2 Operating System Support

The utility supports the following Linux kernel configurations.

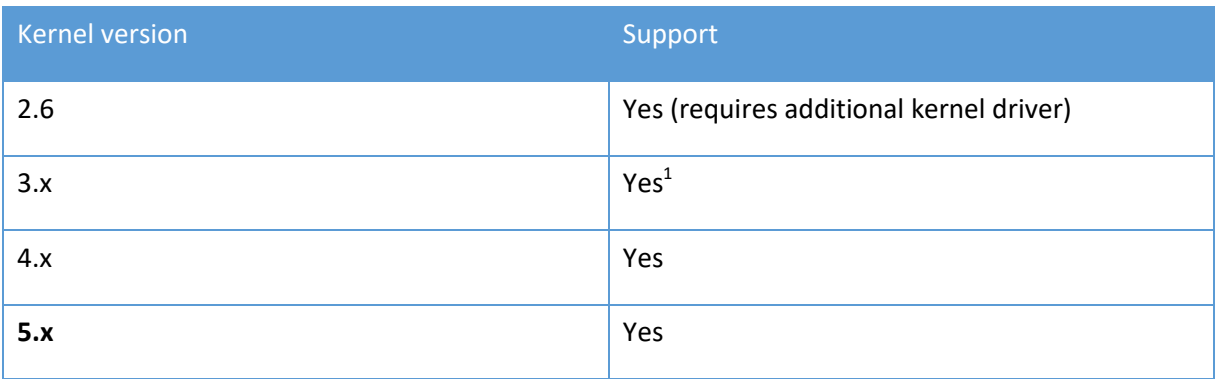

1

 $1$  Does not support Ubuntu 12.04 with kernel 3.13.

# <span id="page-7-0"></span>1.3 PenMount Device Support

The utility supports the following PenMount devices.

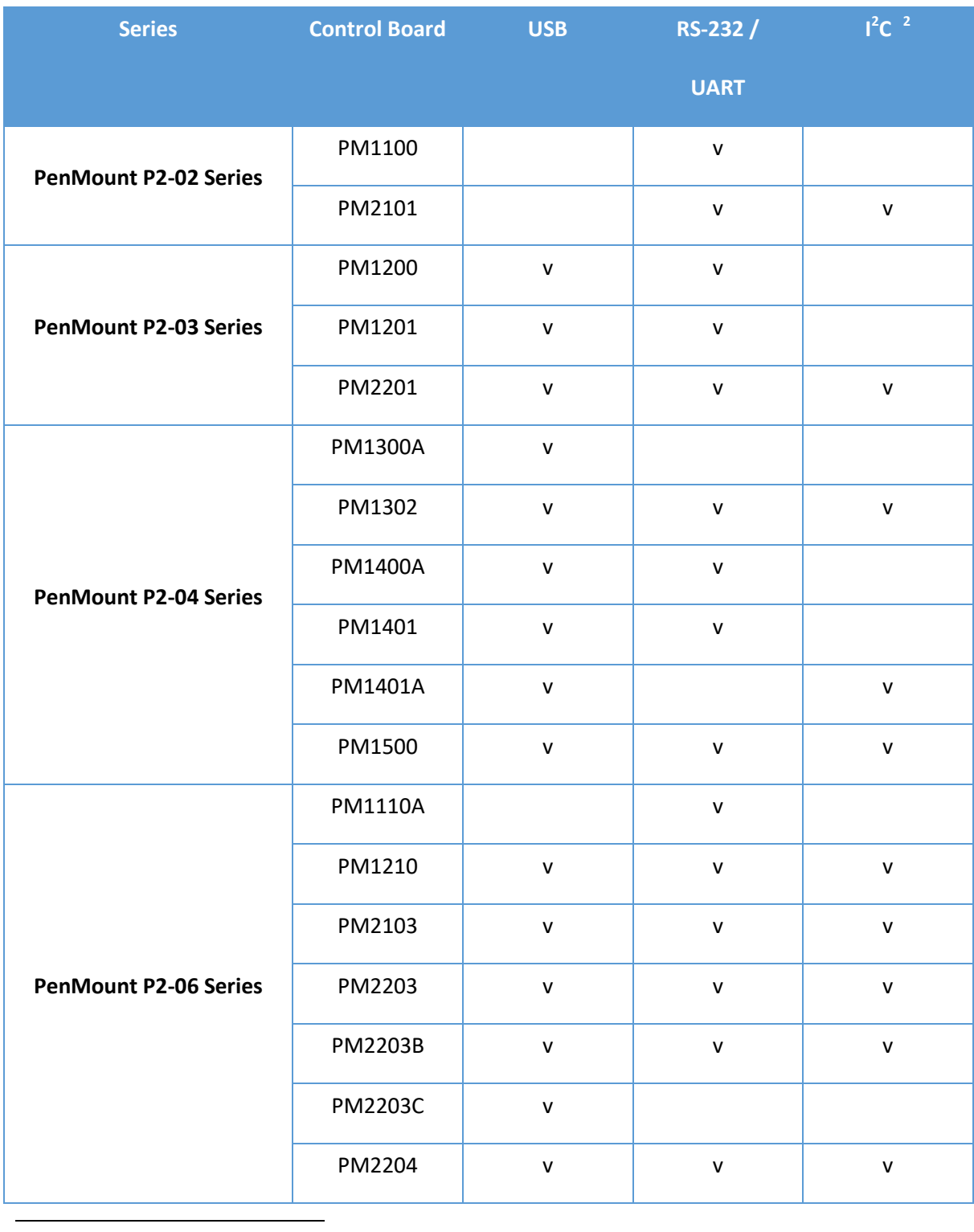

<sup>2</sup> The I<sup>2</sup>C interface can be supported if kernel supports I<sup>2</sup>C device interfaces, or it can also be supported by connecting though the PMT101 Adapter.

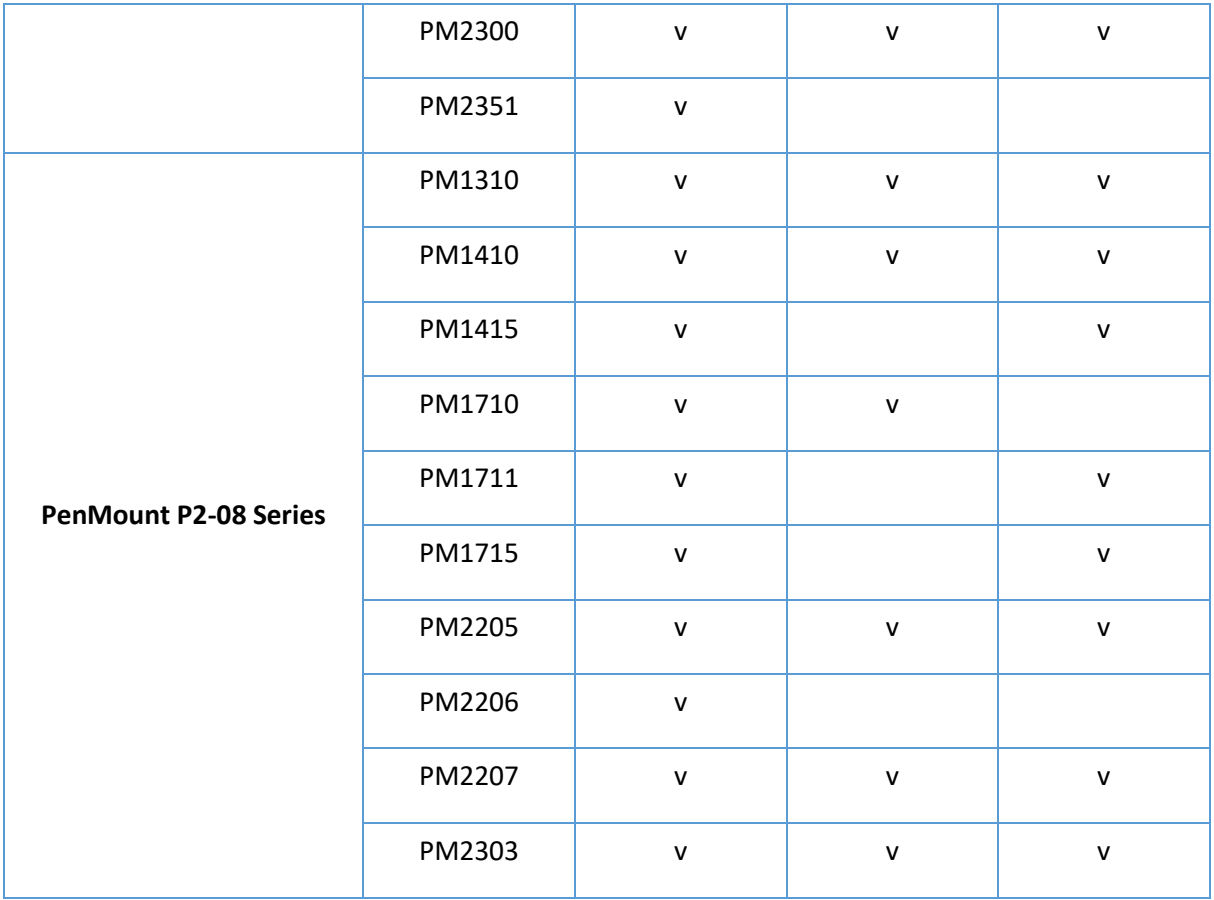

### <span id="page-8-0"></span>1.4 GUI Support

The PenMount pciutility are text based and can be run in any terminal. They also support being run inside X window systems.

For interfaces other than USB, please make sure that the serial port is not opened by other programs such as the PenMount X input driver or the inputattach utility. If so, there is a chance that these programs can prevent the PenMount pciutility from communicating with PenMount P2 devices and result in no device found. In this case, please temporarily disable these programs or device drivers before using the PenMount pciutility.

# <span id="page-9-1"></span>**2.** General Usages

The functions of the PenMount pciutility are summarized below:

- Information: Display firmware information
- Diagnostic: Check panel status
- Parameter: Change firmware settings
- Field Update: Perform firmware update
- Debug: Log firmware data in file

## <span id="page-9-2"></span>2.1 Program Version

The program version is shown right after the program starts.

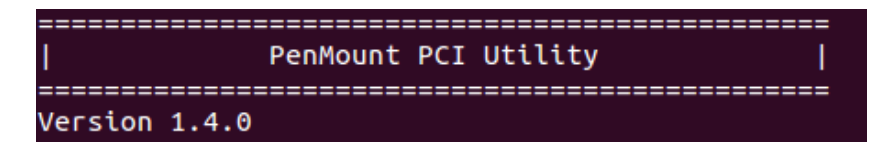

# <span id="page-9-0"></span>2.2 Program Usage

The program supports several parameters and can be viewed by using the following command:

./pciutility –h

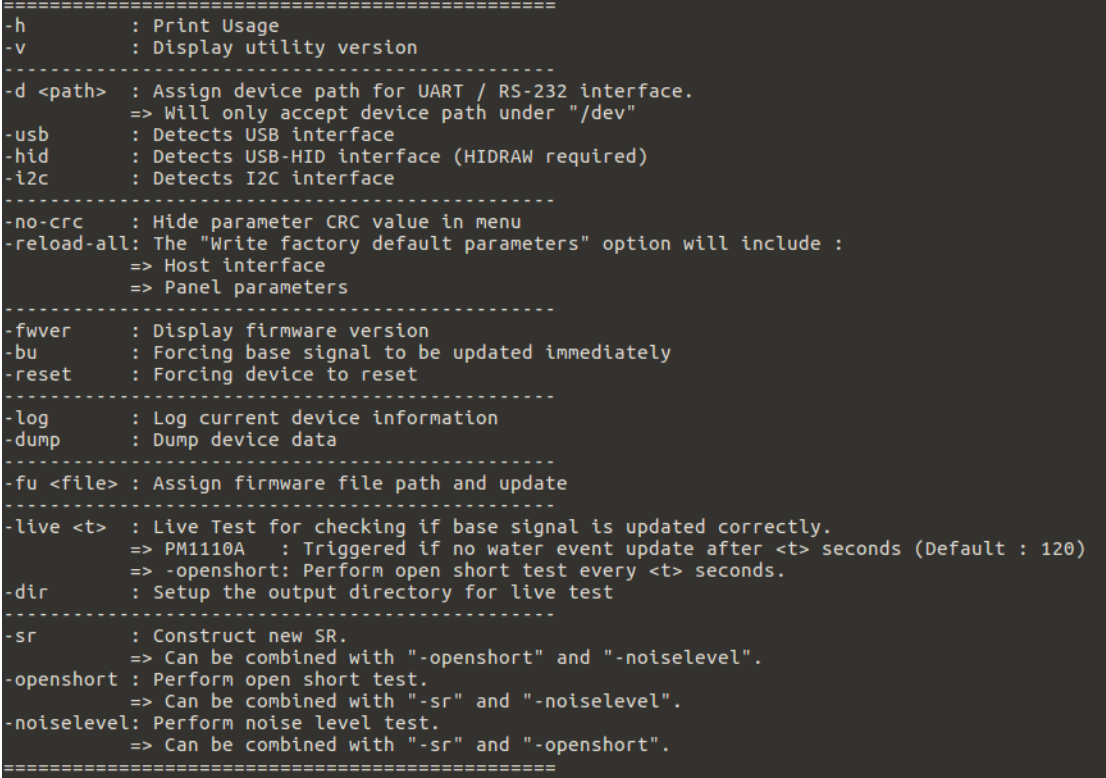

Users can combine some of the parameters to launch special features directly, such as reset device, log current device information, dump device data, etc. These features are introduced in later sections of this document.

### <span id="page-10-0"></span>2.3 Device Detection

Running the program without specifying any parameters will let program detect all PenMount devices connected to the system including USB, UART (RS-232) or I<sup>2</sup>C interfaces, so it might take some time to finish.

If no device is found, the program will terminate immediately.

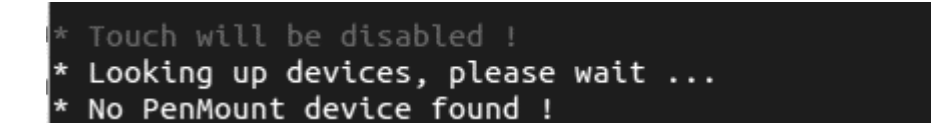

If device is connected, the program will show the main menu.

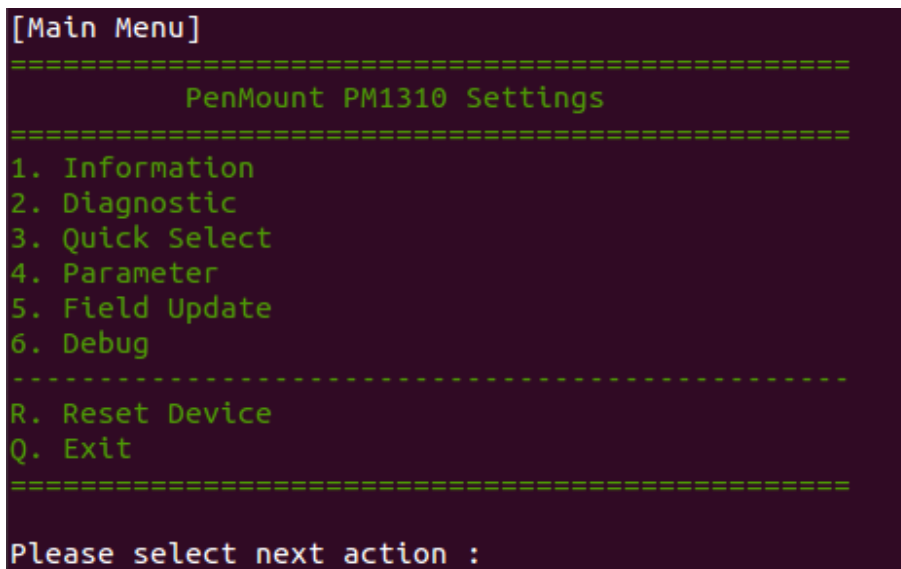

The menu content may be different according to the device firmware version used.

#### <span id="page-11-0"></span>2.3.1 Detect only USB Interface

By default, the pciutility scans all the supported interfaces, including USB, RS-232 and may take some time to find a device. If there is only one USB device connected, users may also specify the "-usb" parameter to save time.

sudo ./pciutility –usb

#### <span id="page-11-1"></span>2.3.2 Specify Device Path for non-USB Device

To specify a target serial port for detecting PenMount devices, please use the "-d" parameter. If this option is not set, the application will scan all the ttyS devices that might take a long time to finish.

sudo ./pciutility –d /dev/ttyUSB0

#### <span id="page-11-2"></span>2.4 Reset Device

This option can re-initialize the connected PenMount device. In some cases where the operation environment has greatly changed, this feature may help improve touch performance.

# <span id="page-12-0"></span>3. Information

Choosing the "Information" option in the main menu will display information about the PenMount device.

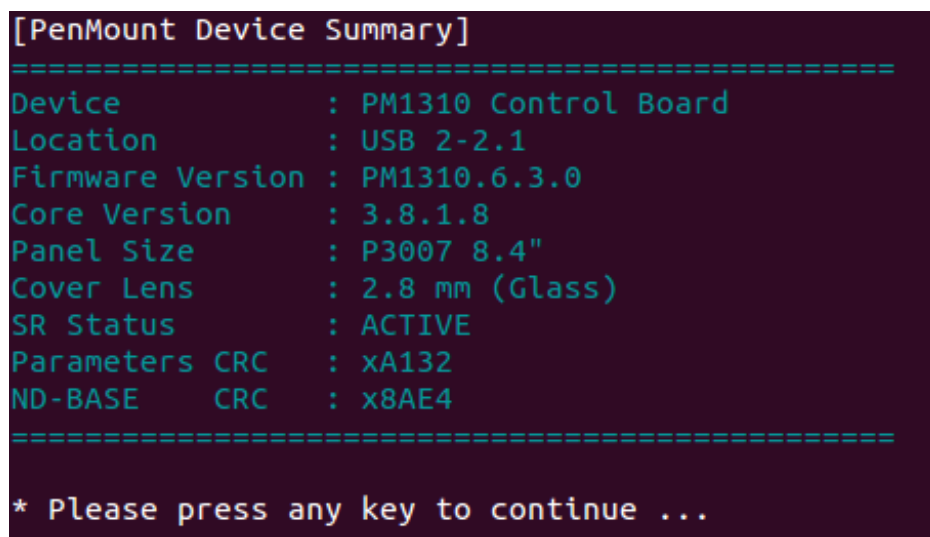

- Device: The PenMount P2 controller model number.
- Location: The interface and the port to which the PenMount P2 device is connected.
- Firmware Version, Master Version: Firmware version for main IC. Versions that start with Dxx indicate ODM firmware.
- Slave Version: Firmware version for slave IC. Versions that start with Dxx indicate ODM firmware.
- Panel Size: The target touchscreen size.
- Cover Lens: The target cover glass thickness.
- SR Status: The System Reference status, can be either "NOT INITIALIZED" or "ACTIVE".
- Parameters CRC: The calculated CRC-16 value of the firmware parameters.
- ND-BASE CRC: The CRC-16 value of signal compensation parameters.

The program stays on this screen until user presses any key to return to the main menu.

# <span id="page-13-2"></span>4. Diagnostic

Choosing the "Diagnostic" option in the menu will perform some basic diagnosis on touch panels. The PenMount PCIScan for Windows provides full features for manufacturers.

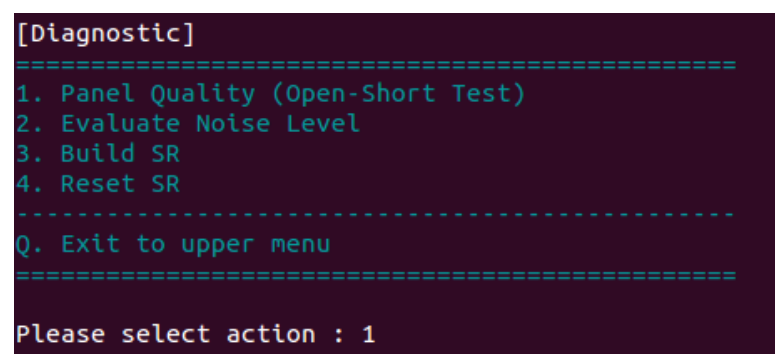

# <span id="page-13-0"></span>4.1 Basic Panel Quality (Open-Short) Test

Test if every drive line and sense line is working normally. To test if the touch panel is functioning normally, the following screen will appear and start testing.

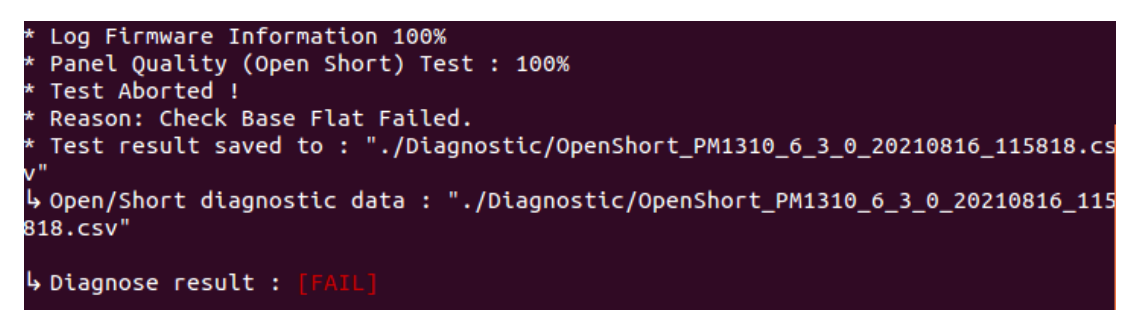

### <span id="page-13-1"></span>4.2 Get Noise Level

Test the level of noise interference to the touch panel. It will collect 50 sets of raw data and proceed to noise level calculation.

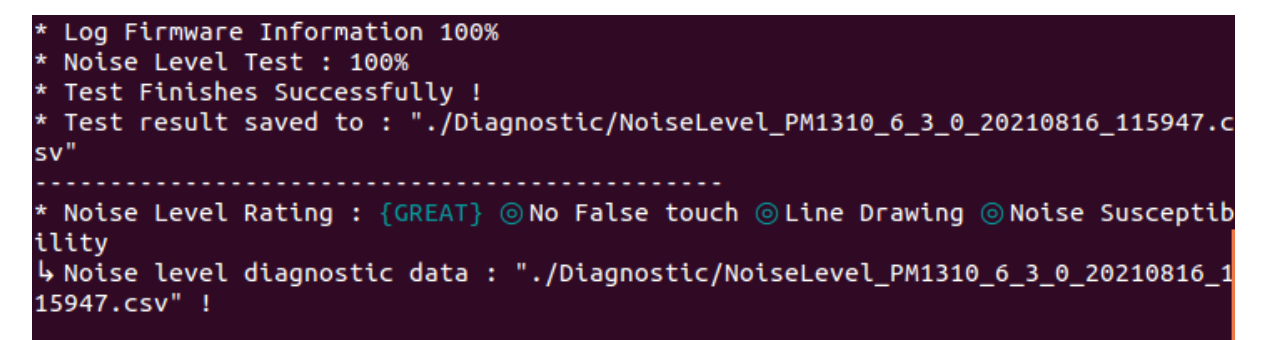

Test results will be saved automatically in ".CSV" file, and the utility will also rate the surrounding criteria with 5 different levels: "GREAT", "GOOD", "OK", "POOR", and "BAD".

The definitions of the surroundings criteria are shown in the diagram below. If finger or noise is present during test, it could be seriously affected and result in BAD.

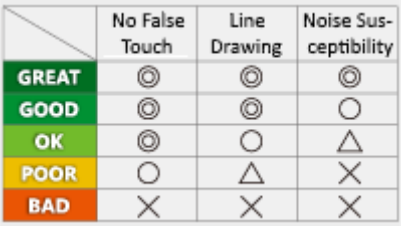

## <span id="page-14-0"></span>4.3 Build System Reference (SR)

This option is only available if device firmware supports the "System Reference (SR)" feature.

System Reference (SR) is a feature that supports environmental changes which is usually built during system assembly.

With a new touch screen controller without System Reference (SR), the program will display a warning messages when it starts.

#### NING} SR is not initialized !

After choosing this option, program will first display the current SR status, which can be:

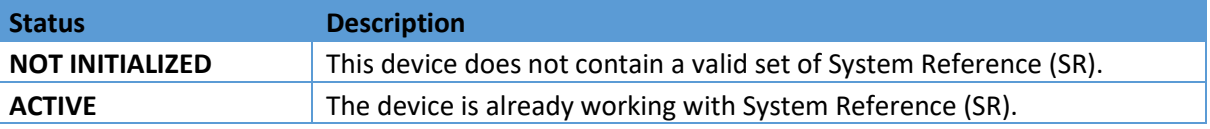

**User should be take note of the onscreen messages before proceed to building SR. It is extremely important that the touch screen is clean and noise-free before proceeding.**

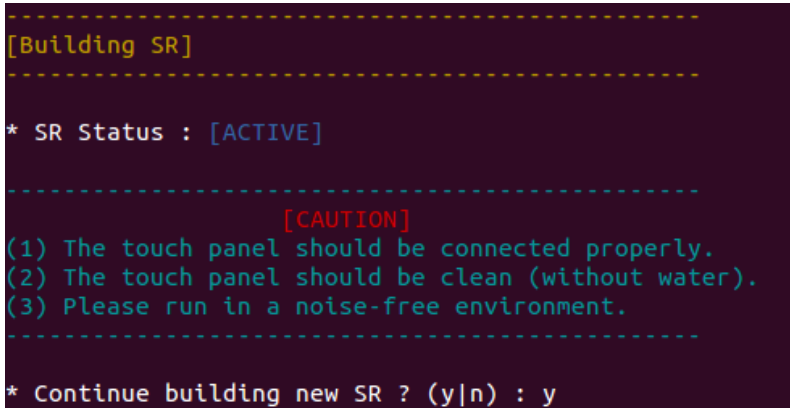

After user confirms proceeding SR building by entering the "y" key, System Reference (SR) is evaluated under a full blank screen.

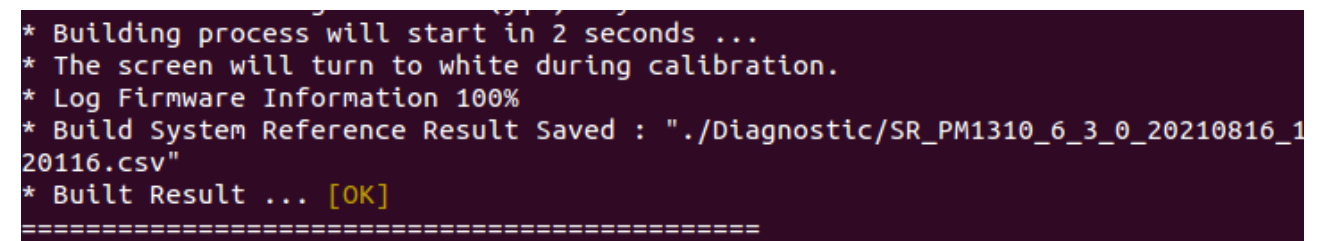

After the System Reference (SR) is built, the program will start a post-check to ensure that the SR just built is good to use.

If check fails, the user can still choose whether to save the result. If user chooses not to save, the program will rollback changes.

**Please note that if the device firmware supports several touch panel options, changing the panel size will invalidate the System Reference (SR) and program will prompt to building the SR again!**

# <span id="page-15-0"></span>4.4 Command Line Options

Diagnostic tests are also available by running utilitywith command line options.

#### <span id="page-15-1"></span>4.4.1 Live Test

Several command line options can be combined to perform batch live test.

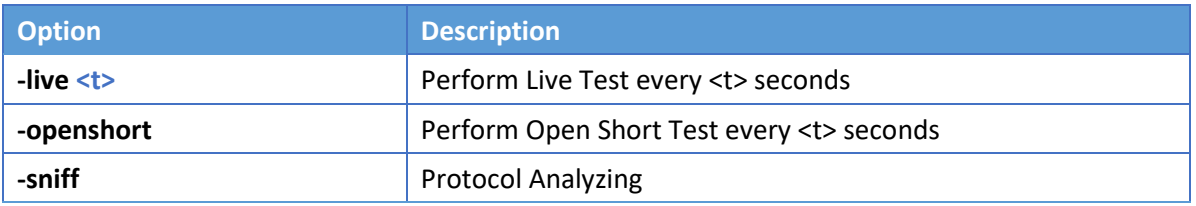

#### <span id="page-15-2"></span>4.4.2Diagnostic Tests

Several command line options can be combined to perform batch diagnostic tests.

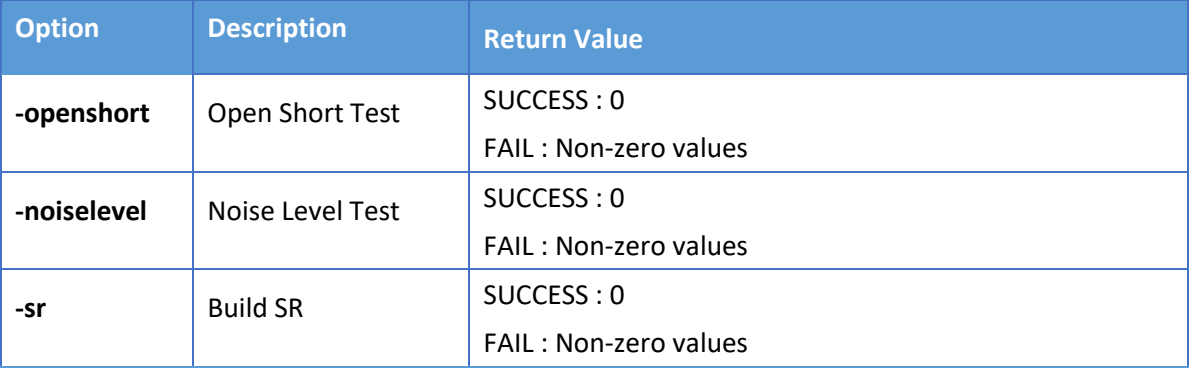

When combined together, the operation sequence will be: SR construction -> open short test -> noise level test.

# <span id="page-16-0"></span>5. Quick Select

For firmware V6.2 and later, the utility supports switching between several predefined operation modes conveniently.

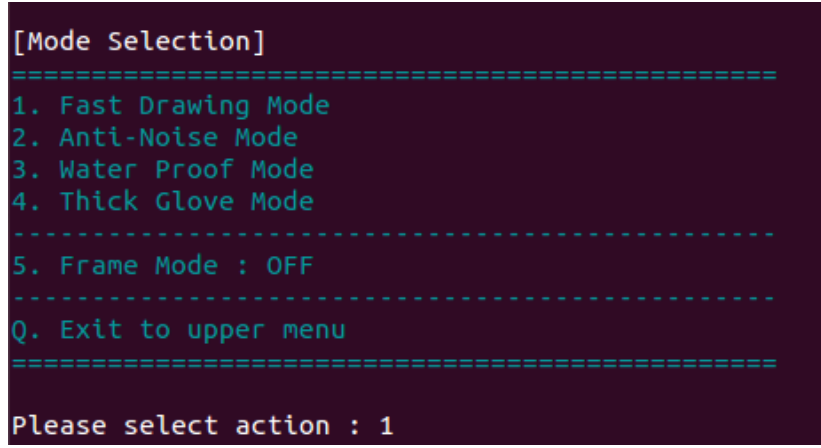

*Figure 1*

The supports modes are listed below:

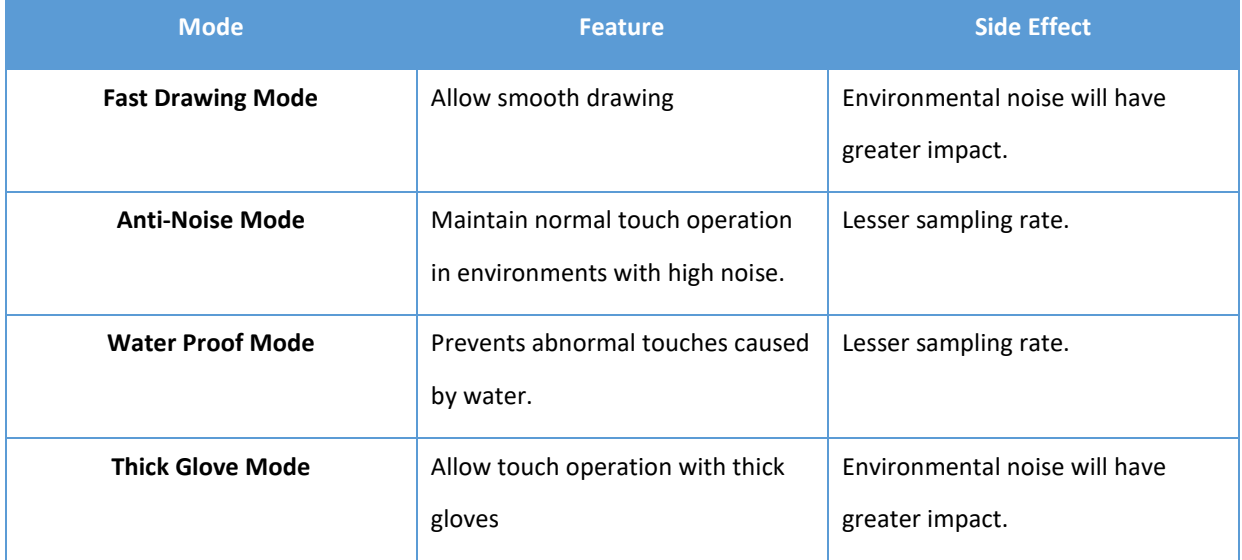

The following chart compares the major parameter differences between each mode when using device firmware V6.3 or later versions.

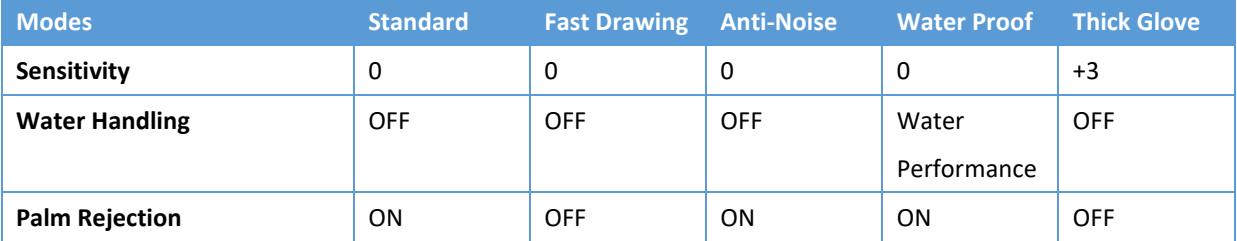

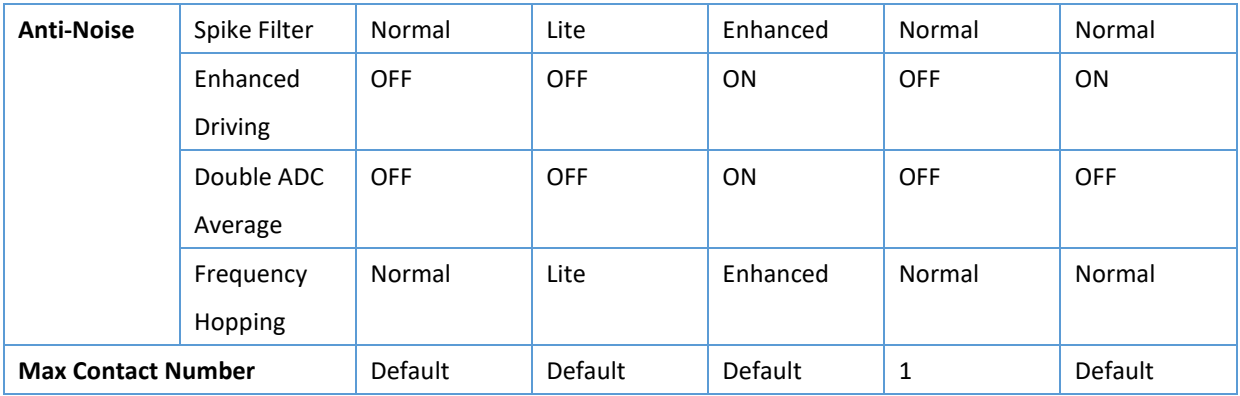

# <span id="page-17-0"></span>5.1Frame Mode

When touch panels are mounted on LCD with thicker frame design, it would not be easy for a finger to touch the UI elements near the edge.

For firmware V6.3 and later, switch to frame mode enables the "Thick Frame Bezel" parameter.

For firmware V6.2, switch to frame mode adjust the sensor / driver lines used by device firmware to work with thicker frames.

The definitions of Skip Sensor, Skip Driver, Used Sensor, and Used Driver are defined as below.

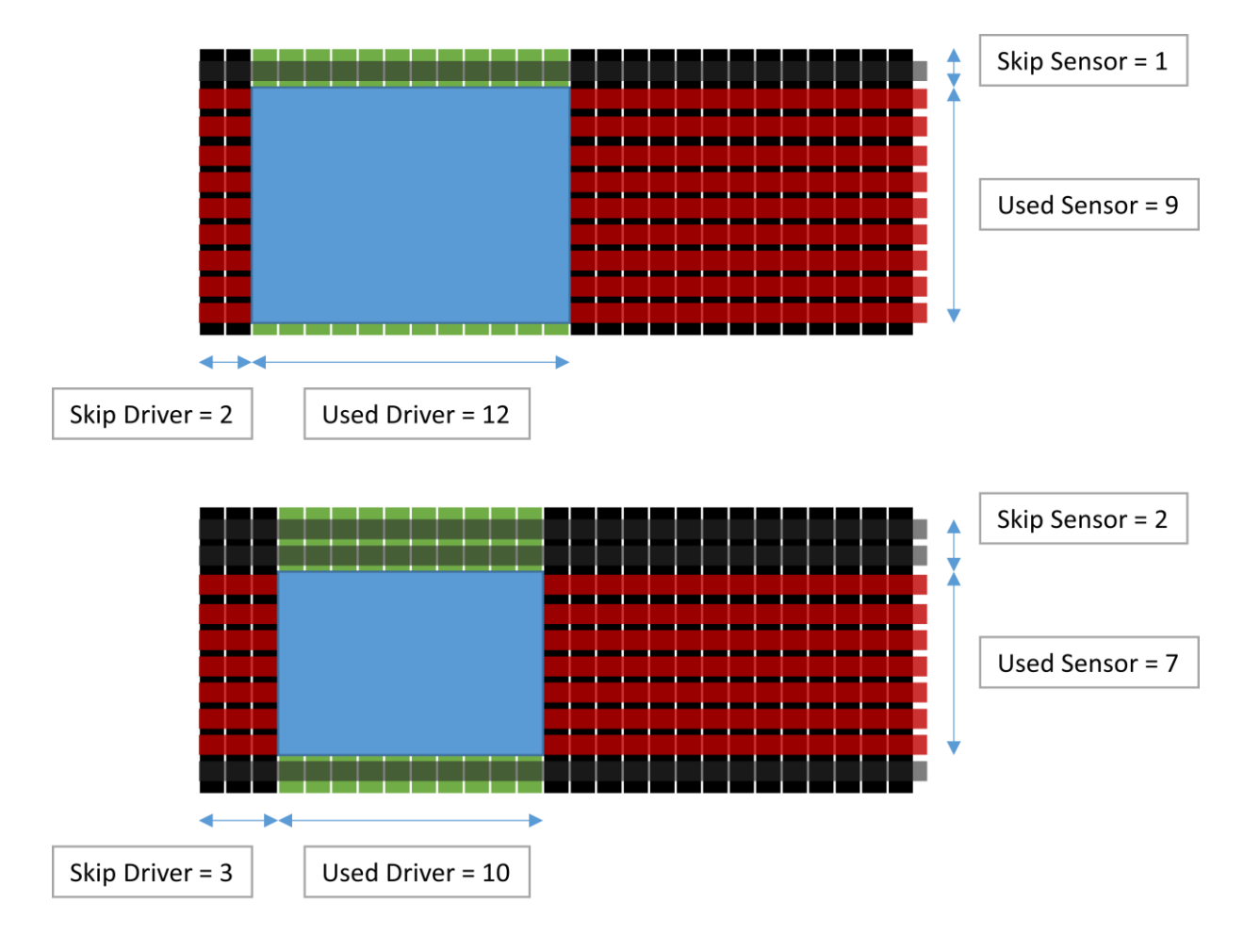

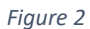

Please notice that running this click button several times might significantly decrease accuracy. To revert settings, please use the "Write Factory Default Parameter" button or do firmware update again.

# <span id="page-19-0"></span>6. Basic Parameters

For PenMount P2-02 / P2-03 / P2-04 and some older versions of P2-06 / P2-08 firmware, only basic parameters can be adjusted. These parameters are classified in several categories.

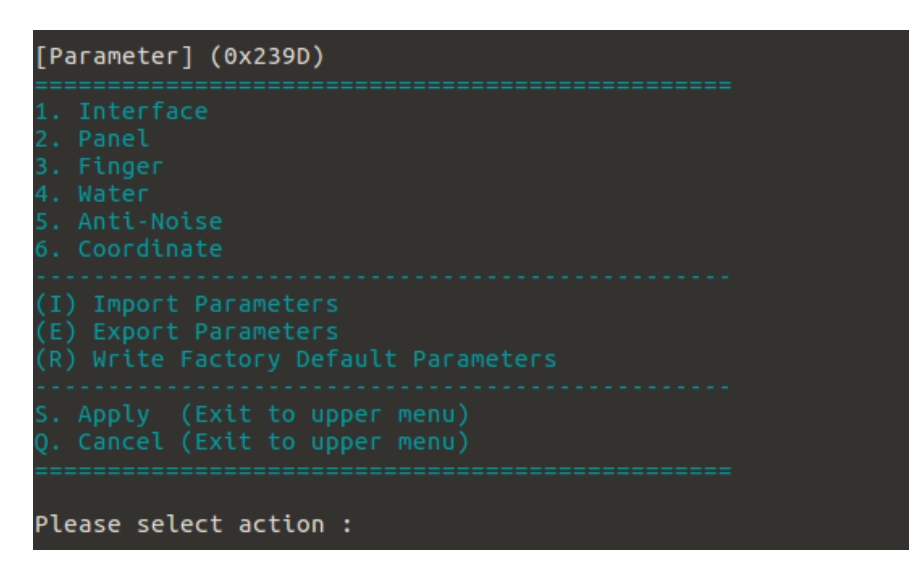

**•** Import Parameters

This feature allows user to select a "INI" format file and import the parameter settings inside. The utility will search the "Parameters" sub-directory for a compatible parameter file.

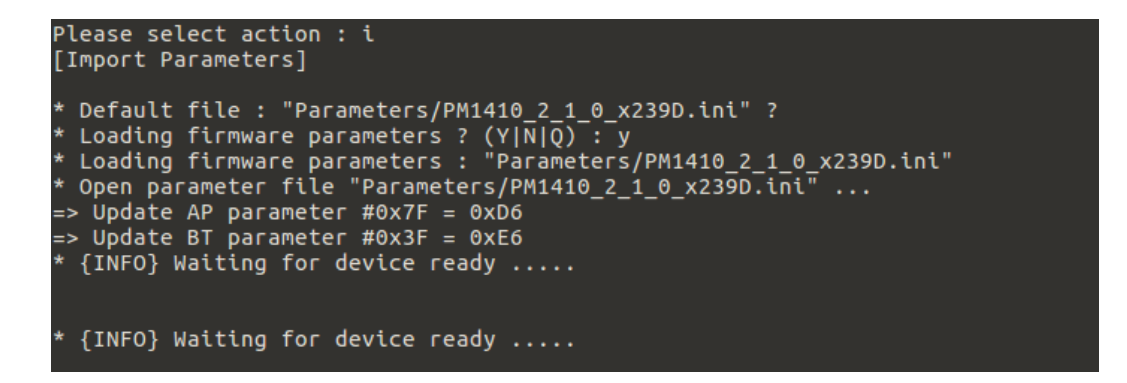

This parameter file is compatible when using in Windows PCIUtility V1.4 and later.

Export Parameters

This feature allows user to export the device parameters to a "INI" format file. The file will be automatically saved in the "Parameters" sub-directory.

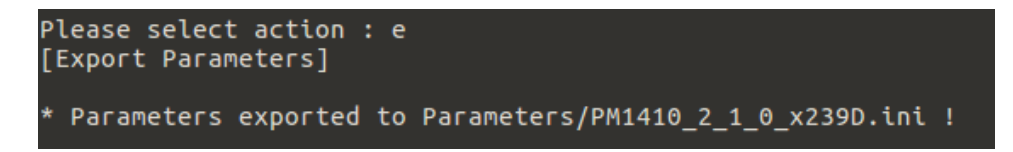

Write Factory Default Parameters

This feature reverts all AP parameter changes to factory default values.

For BT parameters, host interface and panel size parameters will be kept. To reload all BT parameters, please add the **"-reload-all"** option when running pciutility.

Apply

Choosing this will apply parameter changes, reset device, and then go back to the upper menu.

Cancel

Choosing this will drop all parameter changes and go back to the upper menu.

### <span id="page-20-0"></span>6.1 Interface

In the Interface Parameters category, users may change the parameters related to connection with host PC.

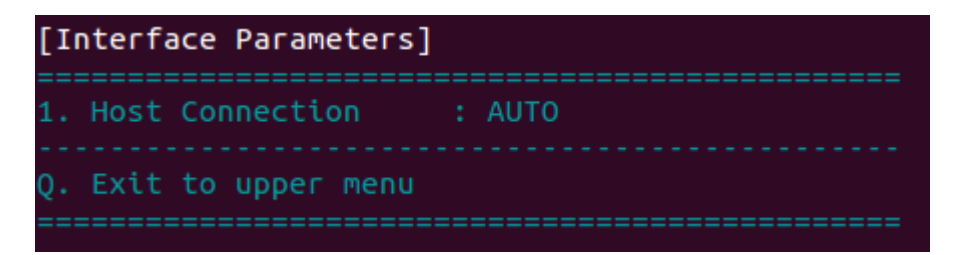

Host Connection

View and change Interface used for connection. Please prepare the connection cable in advance.

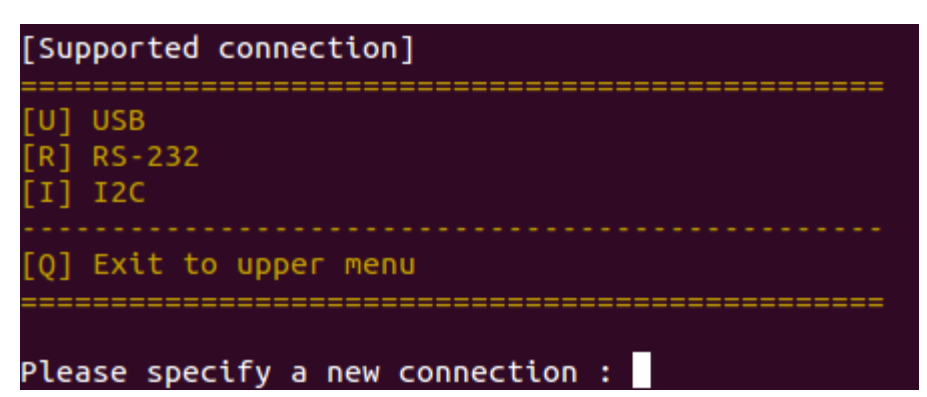

For some PenMount devices, it is not possible to change the interface, please check the table below.

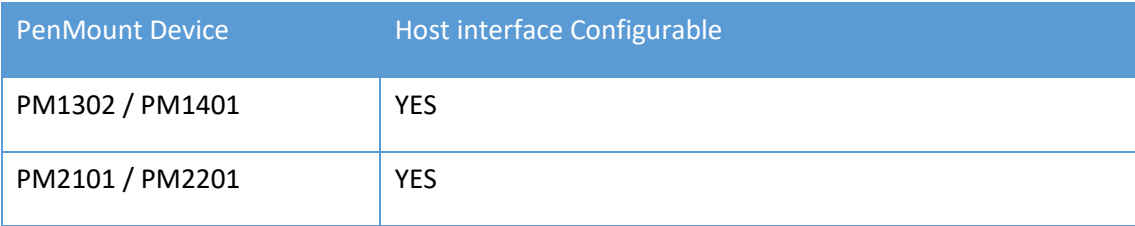

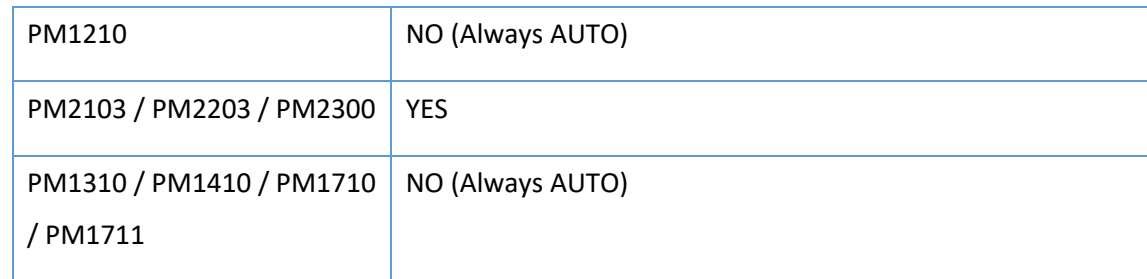

#### <span id="page-21-0"></span>6.2 Panel

In standard PenMount P2 firmware, choosing the "Panel" Parameters option in the main menu allows user to change the target panel size or cover lens thickness settings. In ODM firmwares, however, this settings may not be adjustable and will not be listed in the menu.

```
[Panel Parameters]
1. Change Panel Size : 12.1"
. Change Cover Lens : 1.8 mm (Glass)
). Exit to upper menu
Please select action :
```
Change Panel Size

Displays the active panel size setting and lists the supported sizes for modification.

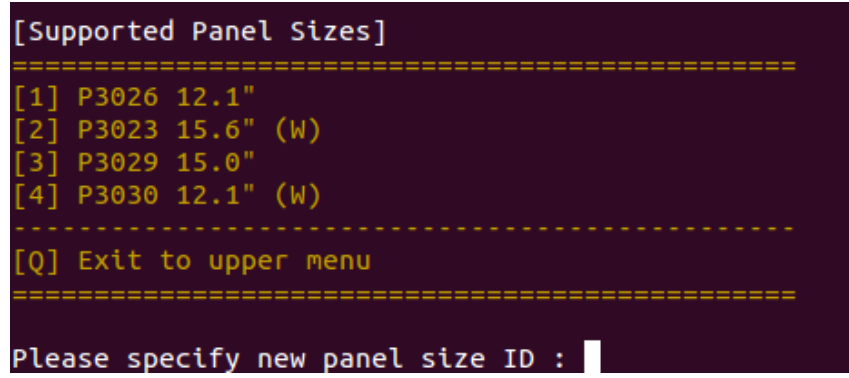

Change Cover Lens

Displays the active cover lens setting and lists the supported thickness for modification.

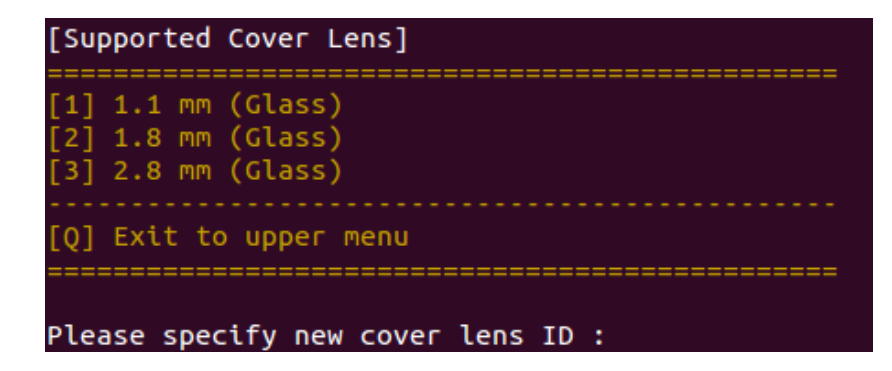

## <span id="page-22-0"></span>6.3 Finger

In finger parameters, users can change the sensitivity level and the maximum touch counts.

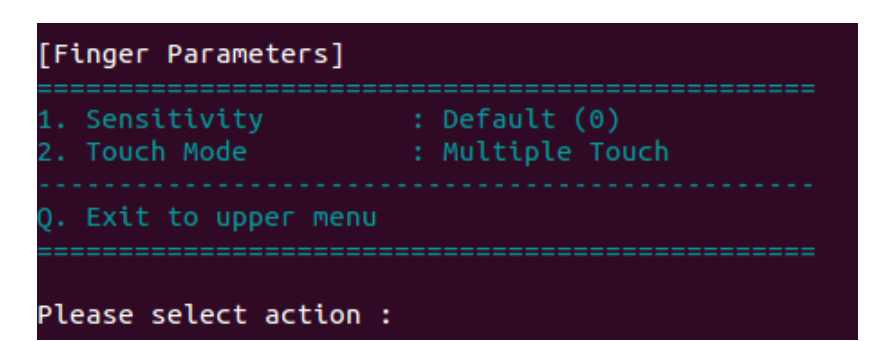

Sensitivity

For sensitivity, users can choose between "less sensitive," "more sensitive," or "default".

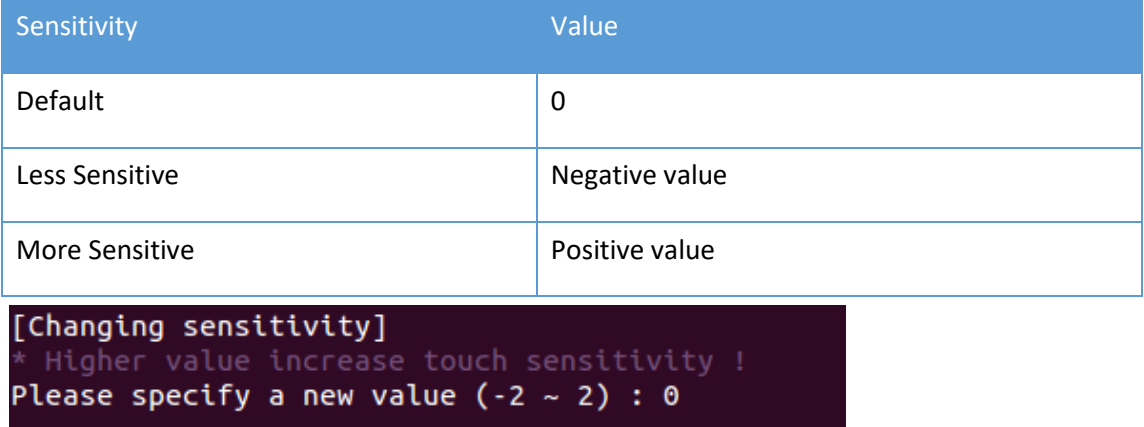

#### Touch Mode

Only standard firmware versions allow user to change between "single touch," "dual touch," or "multiple touch". For ODM versions, the firmware is locked into using one specific touch mode.

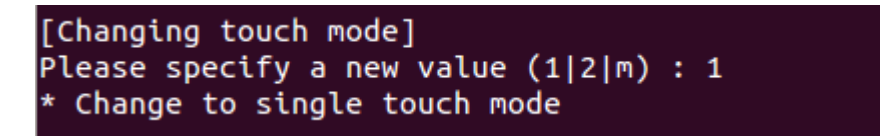

#### <span id="page-22-1"></span>6.4 Water

The water handling feature is supported in newer firmware versions. By default, the firmware uses the best modes for performance and reliability. Users can still disable this feature if necessary.

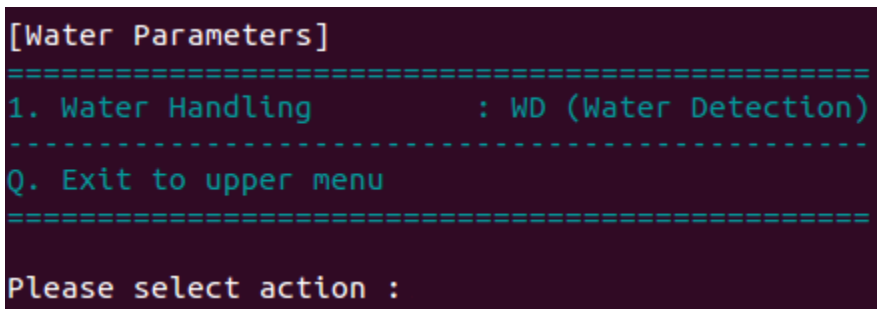

Water Handling

The PenMount firmware supports several water handling modes such as WP and WD which can be changed dynamically.

[Changing Water Handling Mode] \* Please specify a new mode (WP|WD|n) : WP \* Enable Water Handling : WP (Water Performance) \* No false touch when wet, dry areas retain touch function

The table below summarizes the differences between different water handling modes.

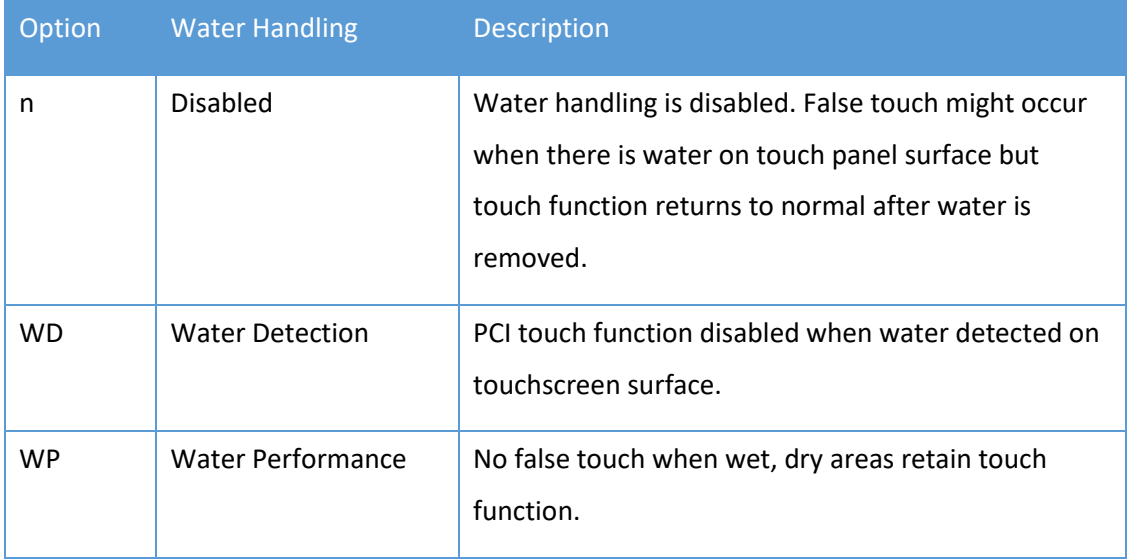

#### <span id="page-23-0"></span>6.5 Anti-Noise

By default PenMount firmware uses optimized anti-noise parameters for best performance and noise filtering. Users can increase the filtering level for operation in noisier environments.

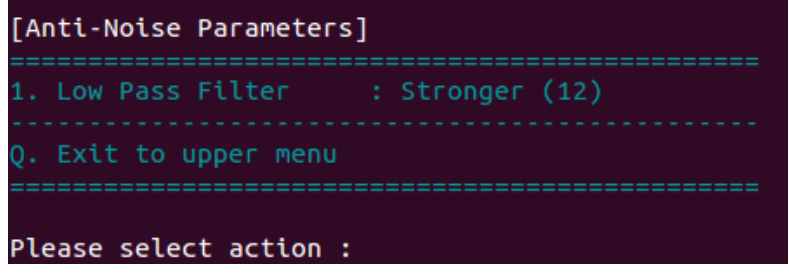

**•** Low Pass Filter

The low pass filter level is used to filter out randomly occurred noise signals and is quantized in 16 levels.

```
[Changing Low Pass Filter level]
 {stronger} 1 <- 13 -> 16 {weaker}
 Lower value increase noise filtering, but also decrease touch sensitivity !
Please specify a new value : 13
```
The table below summarizes the effects for using different levels of low pass filter.

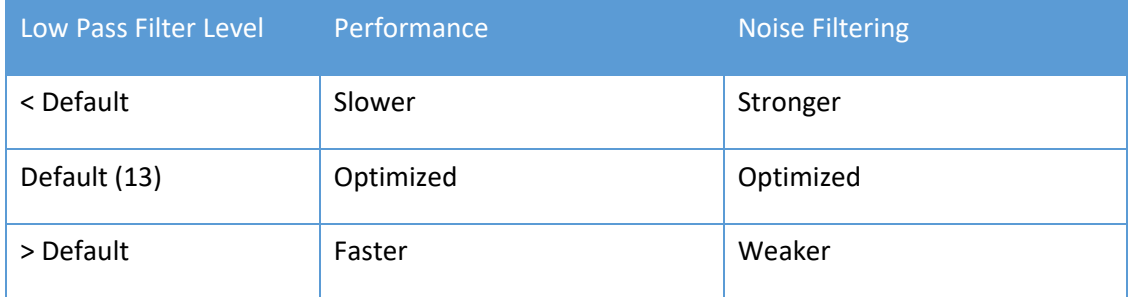

### <span id="page-24-0"></span>6.6 Coordinate

The coordinate parameters control how PenMount firmware reports touch point positions.

```
[Touch Parameters]
2. Edge Adjust (Left)
3. Edge Adjust (Right) : 7
4. Edge Adjust (Up)
4. Edge Adjust (Op)<br>5. Edge Adjust (Down)
Q. Exit to upper menu
Please select action :
```
**•** Orientation

The rotation degree of the touch panel, measured counter clockwise. The supported values are:

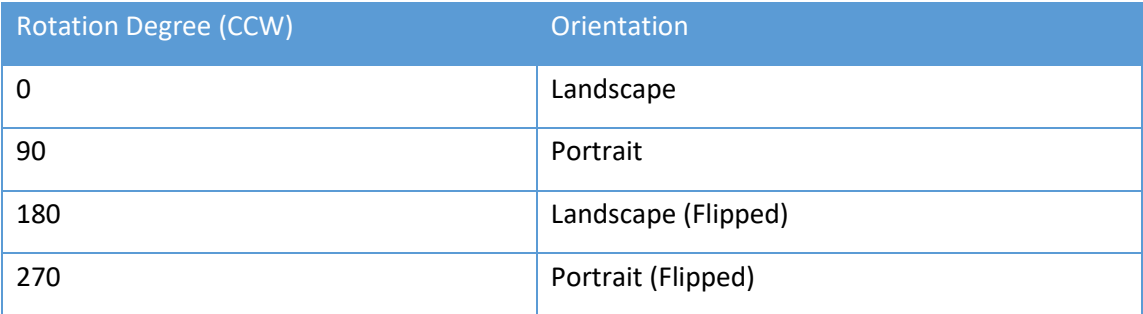

## Edge Adjust

Controls the tendency of touch point being adjusted toward screen edges. Setting value to 0 will turn off edge compensation.

#### **•** Active Area Calibration

For older firmware versions, calibration is not needed when LCD display [AA] active area matches the [KA] key area.

# <span id="page-26-0"></span>7. Advanced Parameters

For most P2-06 and P2-08 touch controllers, more advanced parameters can be adjusted. These parameters are classified in several categories.

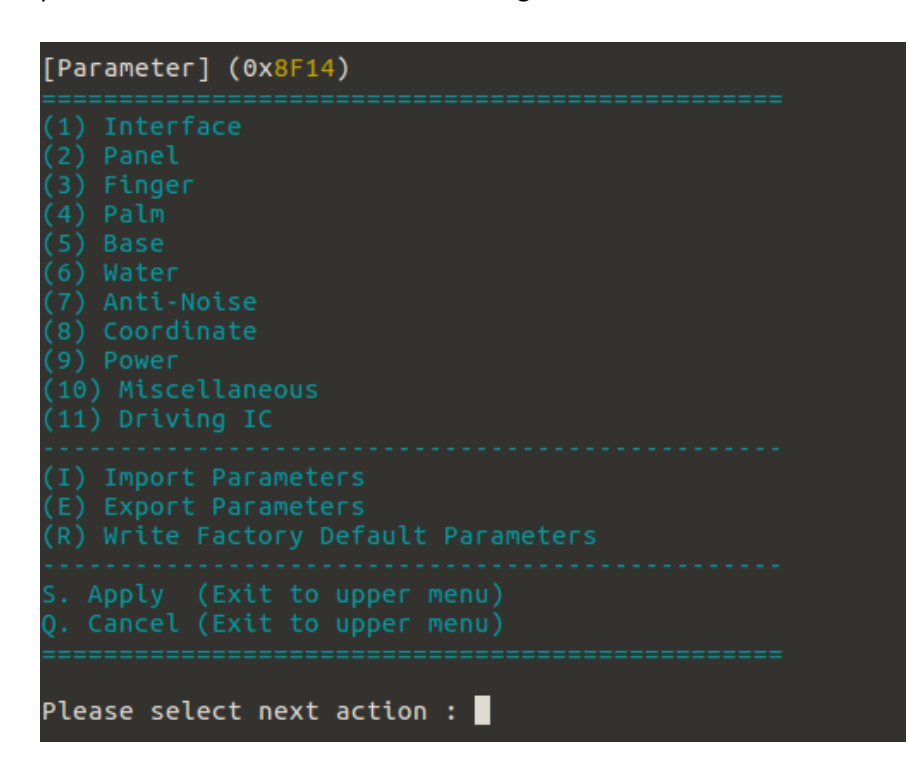

Import Parameters

This feature allows user to select a "INI" format file and import the parameter settings inside.

The utility will search the "Parameters" sub-directory for a compatible parameter file.

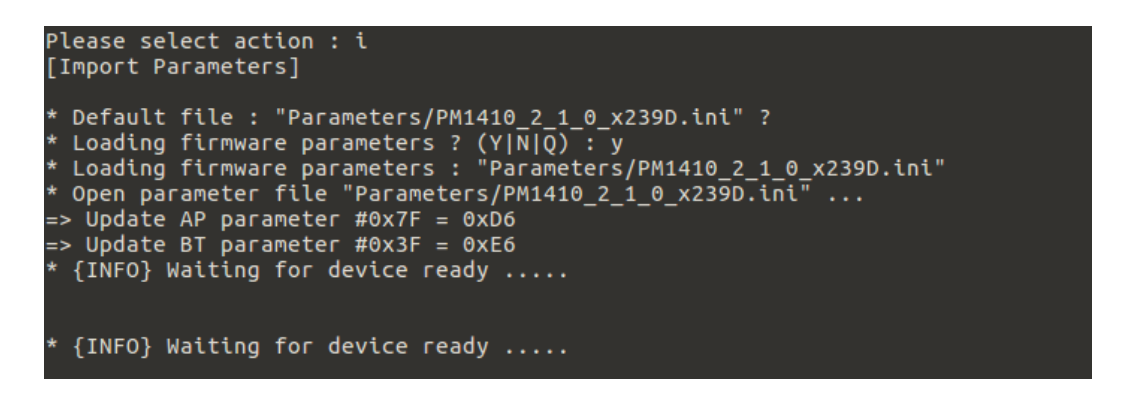

This parameter file is compatible when using in Windows PCIUtility V1.4 and later.

#### Export Parameters

This feature allows user to export the device parameters to a "INI" format file. The file will be automatically saved in the "Parameters" sub-directory.

```
Please select action : e
[Export Parameters]
 Parameters exported to Parameters/PM1410_2_1_0_x239D.ini !
```
Write Factory Default Parameters

This feature reverts all AP parameter changes to factory default values.

For BT parameters, host interface and panel size parameters will be kept. To reload all BT parameters, please add the **"-reload-all"** option when running pciutility.

Apply

Choosing this will apply parameter changes, reset device, and then go back to the upper menu.

Cancel

Choosing this will drop all parameter changes and go back to the upper menu.

### <span id="page-27-0"></span>7.1 Interface

In the Interface Parameters category, users may change the parameters related to connection with host PC.

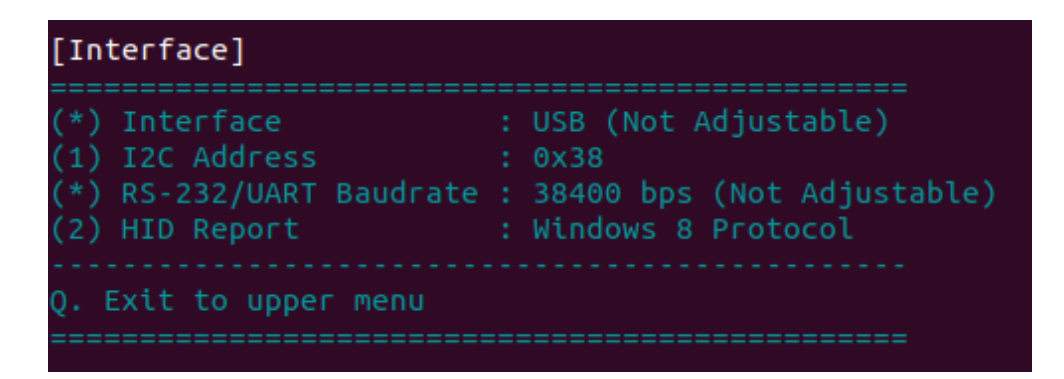

#### Interface

View and change Interface used for connection. Please prepare the connection cable in advance. For some PenMount devices, it is not possible to change the interface, please check the table below.

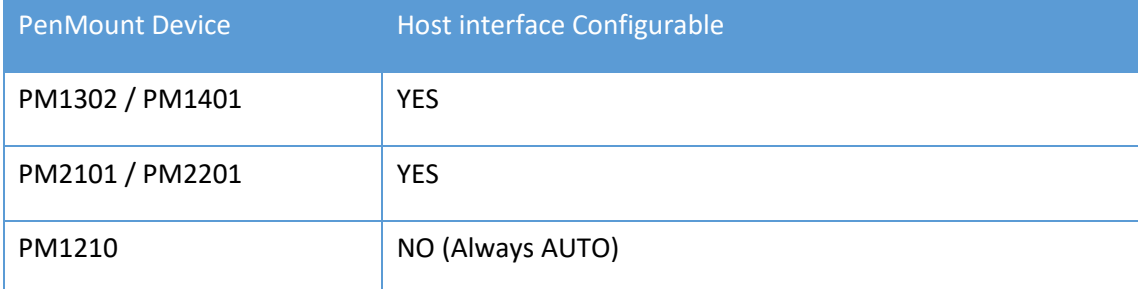

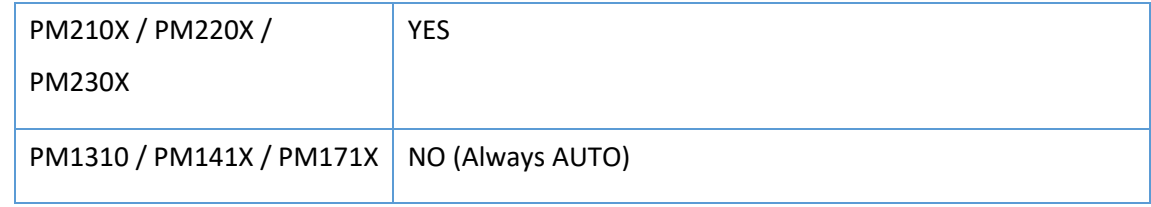

I2C Address

Adjust the slave address used when connecting to host through I2C interface.

RS-232/UART Baudrate

The pciutility does not support dynamically changing baudate settings yet. By default, the baudrate used is 38400 bps.

HID Report

Some firmware versions supports switching between different data reporting formats. Available options are:

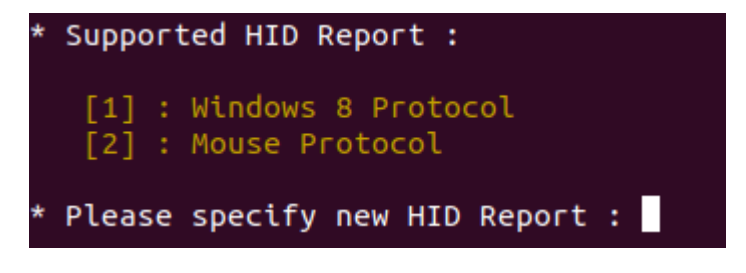

#### **Windows 8 Protocol**

HID Data Report type: Touch Screen, supported by Linux kernel 3.4 and later versions.

**Mouse Protocol**

HID Data Report type: Mouse, supported by all Linux versions.

### <span id="page-28-0"></span>7.2 Panel

In standard PenMount P2 firmware, choosing the "Panel Parameters" option in the main menu

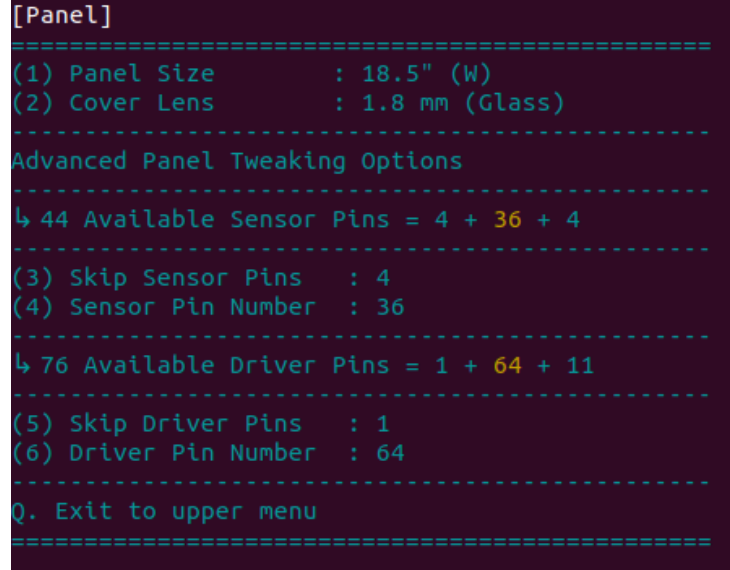

allows user to change the target panel size or cover lens thickness settings. In ODM firmwares, however, this settings is not adjustable and will not be listed in the menu.

Panel Size

Displays the active panel size setting and lists the supported sizes for modification.

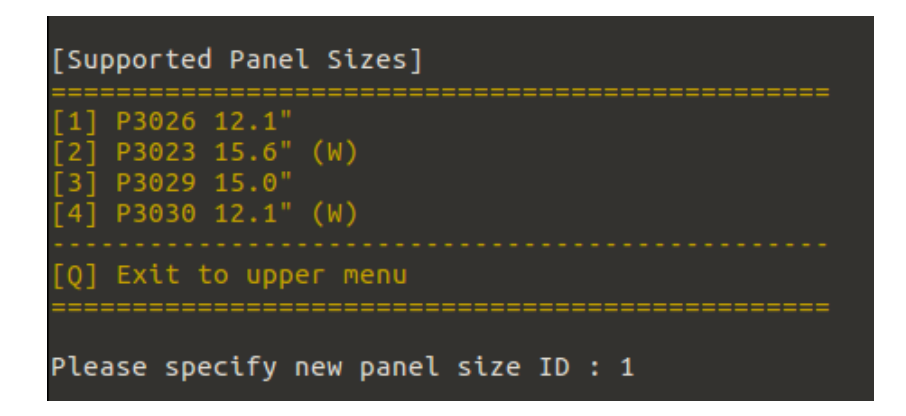

Cover Lens

Displays the active cover lens setting and lists the supported thickness for modification.

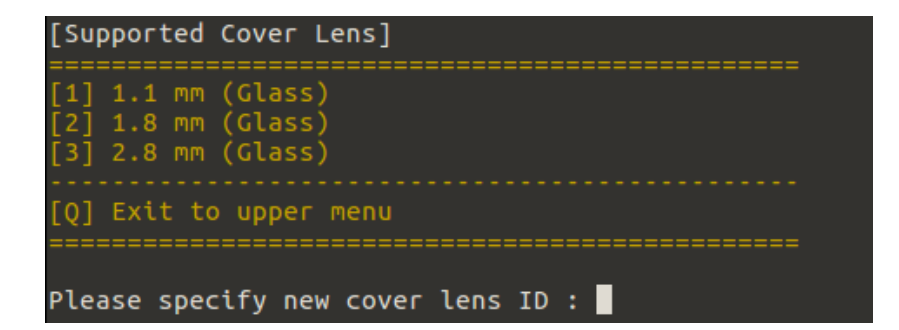

Advanced Panel Tweaking Options

Allows user to manually specify the driver and sensing pin numbers used by a touch panel.

- Skip Sensor Pins: The number of skipped sensors from pin 0.
- **EXECT:** Sensor Pin Number: The number of pins used for sensing.
- Skip Driver Pins: The number of skipped driving pins from pin 0.
- **•** Driver Pin Number: The number of pins used for driving high voltage.

# <span id="page-30-0"></span>7.3 Finger

The parameters in this tab are for tuning finger detection.

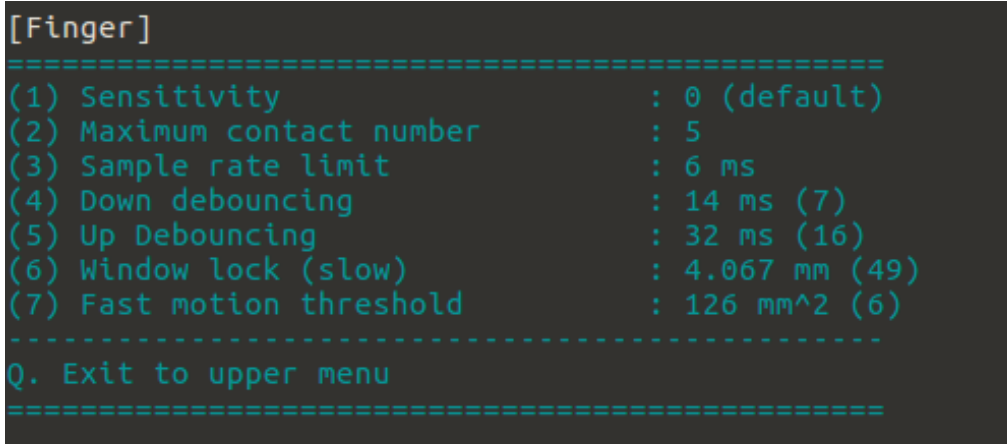

#### Sensitivity

For sensitivity, users can choose between "less sensitive," "more sensitive," or "default".

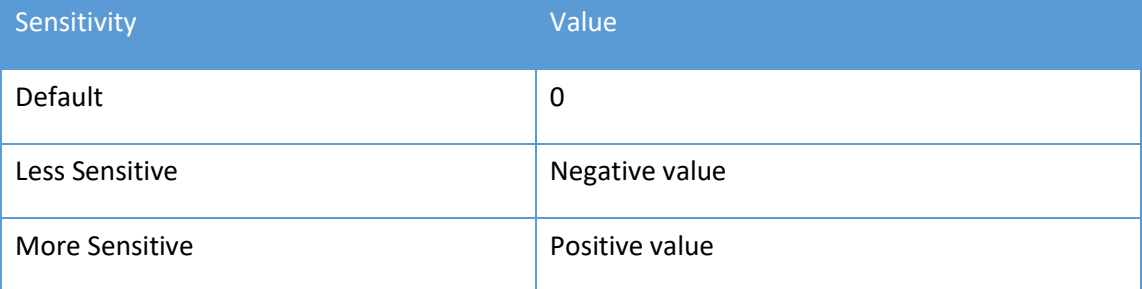

Maximum Contact Number

The maximum contact number limits how many touch contacts will be reported to the system. For example, if the value is 1, it means that the device supports single touch only, and other touch signals will not be sent to the system.

For a standard PenMount firmware, this value is adjustable. But the maximum value range is still limited by the firmware default. For example, if the firmware can support a maximum of 5 contacts, users cannot set this value to 10.

Sample Rate Limit

By default, the sample (or reporting) rate is above 100 points per second for each finger, which guarantees a better touch experience. However, if used on slower systems, such as ARM, it might not be able to handle so much data at one time, and data loss may result.

In this case, users can adjust the parameter value to lower the sample rate. The parameter generally makes the firmware sample touch data a fixed rate and the reporting rate for single touch can be approximately calculated with the equation below:

Estimated Reporting Rate (single touch) =  $\frac{1}{S}$ 1000

For example, using parameter "10" means that the firmware will send touch data every 10ms, so ideally the reporting rate is about 100 points per second.

Please note that, although the value range can be 0 to 255, we recommend keeping the value **under 20**. Higher values mean more overheads. Since the firmware could have completed all necessary measurements, but it still needs to wait until the specified time ends to report the result.

Down Debouncing

The "debounce" parameters are used to filter out sudden touch state transitions caused by noise or unstable signals.

Basically, the firmware compares raw data value with a baseline value and, if their difference rises above a predefined threshold, it indicates that the touch panel could be in an active state. However, this can also be caused by noise interference, so that the firmware needs to wait for a certain period to make sure that the signal is stable. The same situation applies when the value differences drop under the threshold.

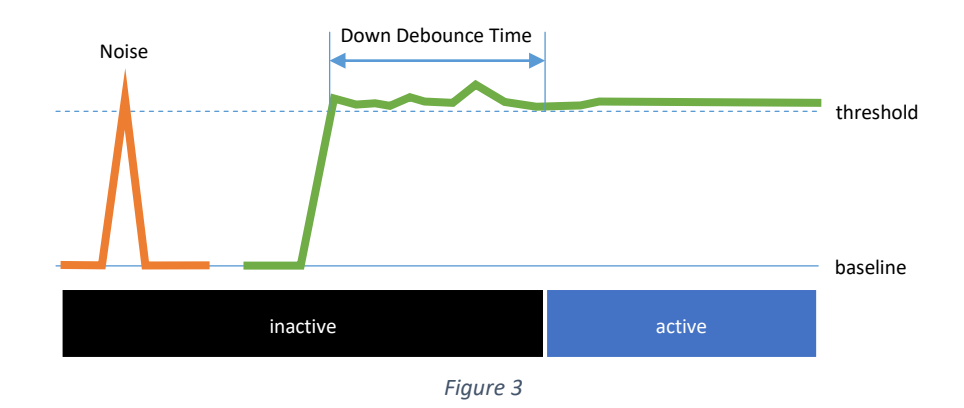

#### Up Debouncing

In some situations, the "Up Debouncing" parameter could have a side effect that drops finger up events. This could happen when double clicking quickly, when the finger up period is so

short that the second finger down event comes before the "Up Debouce Time" ends. In this case, users can lower the "Up debounce" parameter to optimize for double click operations.

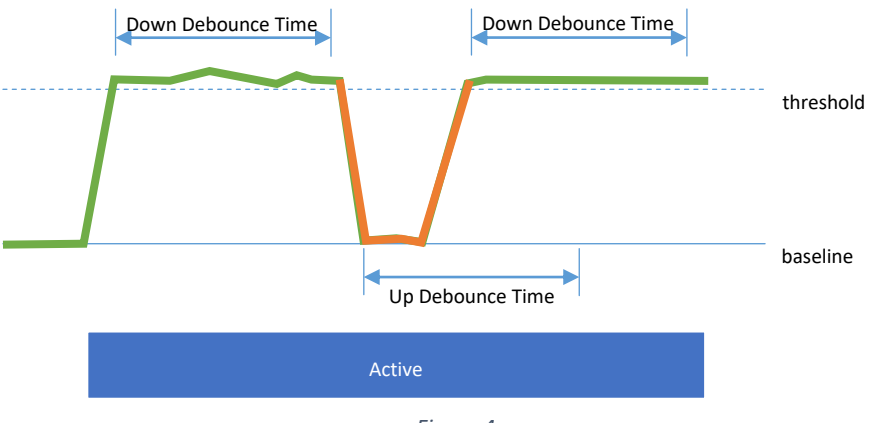

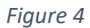

Window lock (slow)

This parameter is used to avoid jitter within small movements. Any movement that is inside the range will be *locked* to the previous touch position. The parameter value is calculated as below:

$$
Parameter Value = (Lock Range)^2
$$

For example, if parameter value is 49, it means that any movement less than 7 will be locked. The movement distance is calculated as:

$$
dist^2 = dx^2 + dy^2
$$

In the formula above, the dx and dy each represents the offset on x and y axis, with logical maximum 2047.

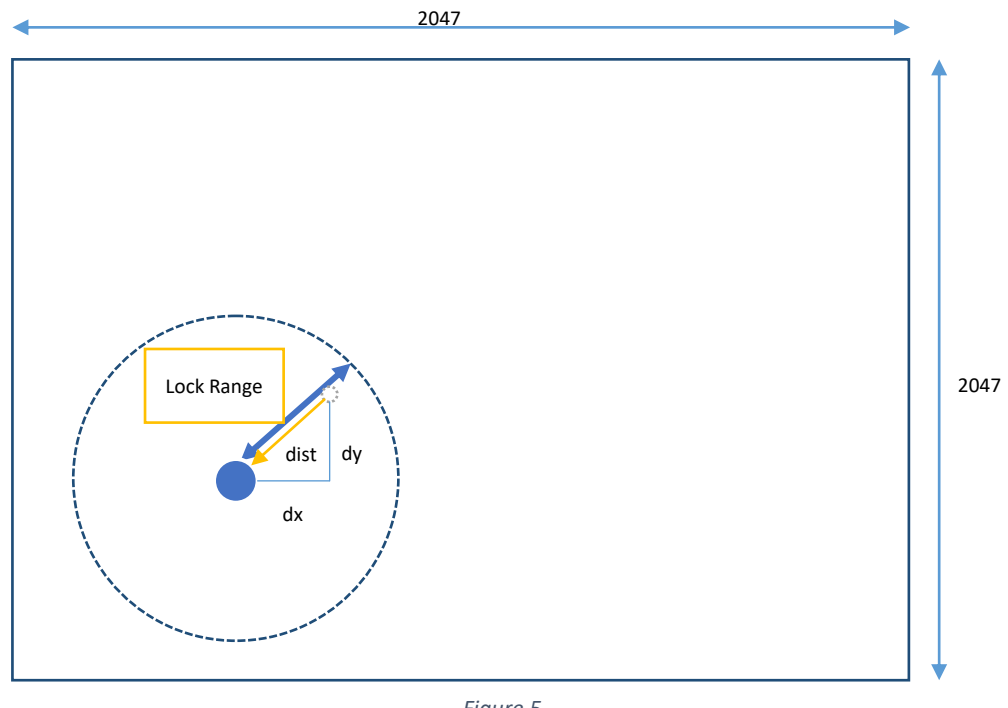

*Figure 5*

The parameter value can be set from 0 to 255. Larger values help avoid jitters in noisier environment but will also make it less easy to draw small objects.

Fast Motion Threshold

This is used to help adjust the line smoothing algorithm when a finger is moving swiftly.

For PenMount firmware, it should reference several previous points to calculate the current point position and make the output line as smooth as possible. In practice, it will need to reference more points when a finger is moving slowly and less points when a finger moving fast. The table below lists some presets used by PenMount:

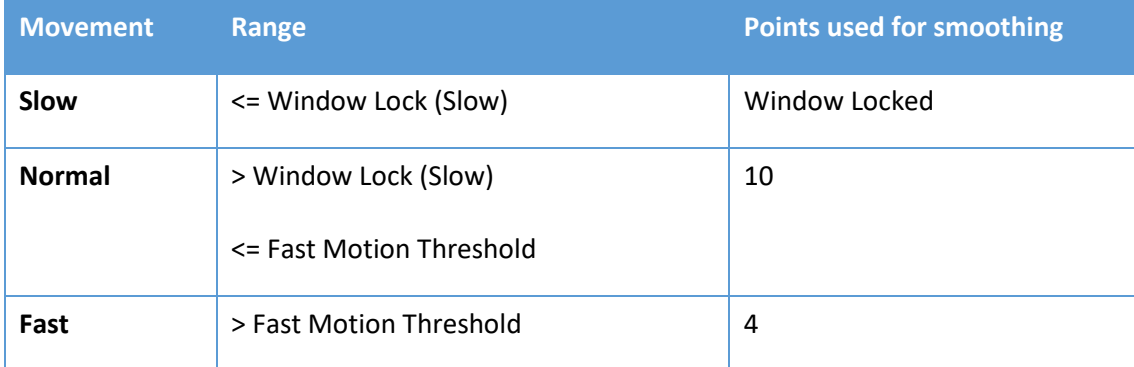

The more points used for smoothing, the smoother the output line can be. However, the output points might be some distance away from the actual touch position, especially during fast movement. To balance these two considerations, users can adjust this parameter to control when the PenMount firmware will treat a movement as "fast" or "normal".

The parameter value is calculated as below:

Parameter Value \* 256 =  $(Fast Range)^2$ 

As mentioned earlier, the logical maximum is also 2047. If the parameter value is 9, it means that when moving distance larger than 48 the firmware will treat it as a fast movement and use 4 points to perform line smoothing.

#### <span id="page-34-0"></span>7.4 Palm

If the PenMount firmware supports palm rejection, there will be a "Palm" tab in the PCI Parameter utility. Palm rejection is used to detect and ignore large contact areas.

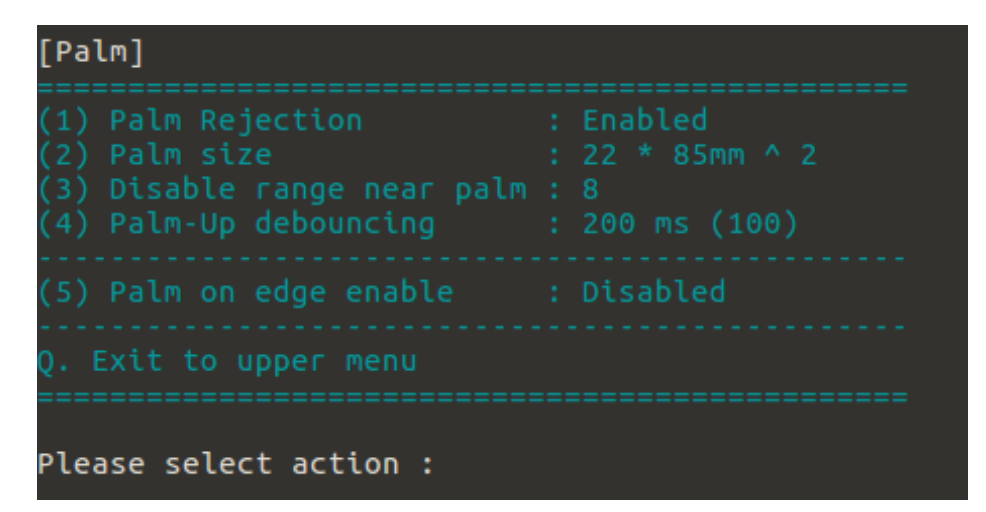

Palm Rejection

This is the switch that controls whether palm rejection is enabled.

Palm Size

The palm "size" is the number of nodes on touch panel that are covered by a palm. The PenMount firmware will ignore signals within a "palm" object.

To tune the palm size, please approximately count the nodes that will be covered by palm. Using a value smaller than the palm size can make firmware detects palm objects faster. However, the smaller this value, the easier an object is treated as a "palm." It will also increase the chance of misjudgment when touching with multiple "fat fingers".

Disabled Range Near Palm

To help avoid false activation by signals originating from a palm, PenMount firmware also ignores any nearby finger touches.

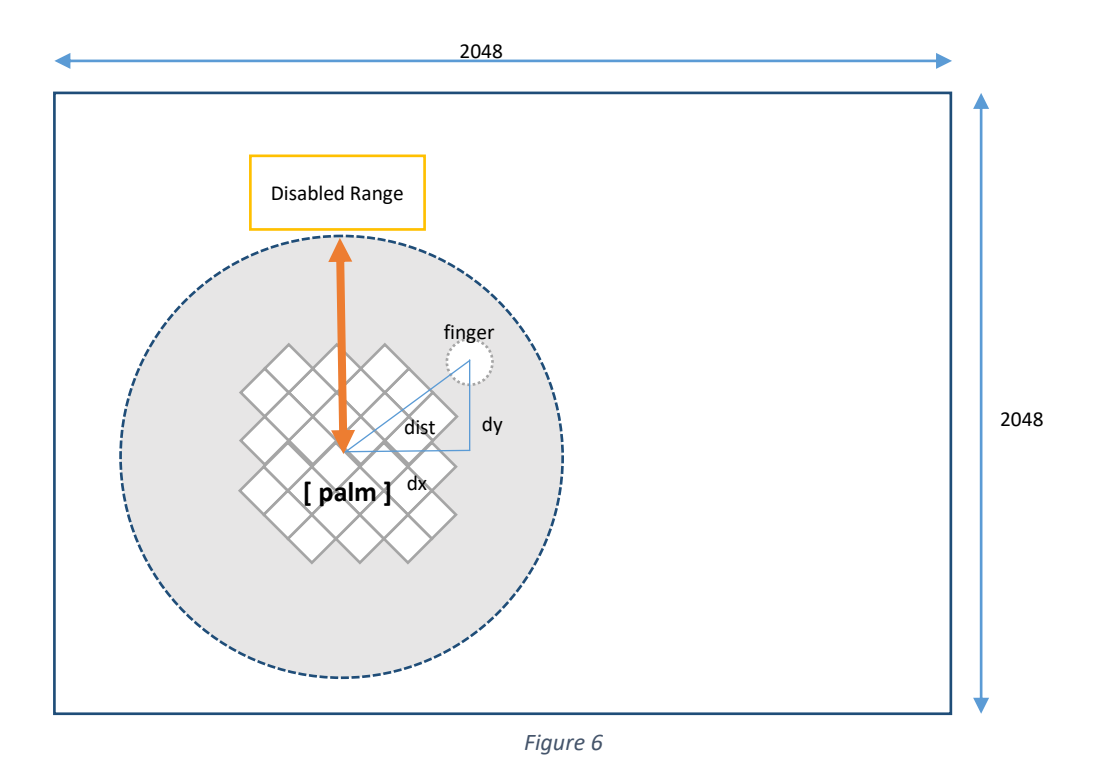

The "disabled range" can be calculated as below:

Disabled range<sup>2</sup> =  $(2 *$  Parameter Value  $*$  Sensor Pitch)<sup>2</sup>

Any finger at a distance from the center of palm that is less than this range will be ignored.

Palm-Up Debouncing

When a "palm" object is about to be removed from the touch panel surface, its decreasing size could also make it small enough to look like a normal finger touch. Without setting up a de-bouncing time for this, the firmware could send some unwanted touch data.

The "up-denouncing" time used for palms is different from the one introduced in precious section, since it will need more time to ensure that the palm object is completely removed. Please keep in mind not to set this value too long because the palm area will be unresponsive to finger touches until the up de-bouncing ends.

Palm on Edge Enable

PenMount firmware additionally supports ignoring unwanted touch signals generated by a palm holding onto the edges of a touch panel.

After turning on "Palm on edge enable", the firmware will start checking any newly detected objects on the panel edge and will ignored it if its size is larger than a predefined threshold.

The threshold value used to detect large objects on edge is different from the "palm size" parameter because the object can be either a palm or finger. Currently the PCI Parameter does not support changing the threshold value.

#### <span id="page-36-0"></span>7.5 Base

Base signals are the most important data for correctly detecting finger contacts. The PenMount firmware retrieves the base signal for the whole touch panel during initialization and updates the base value from time to time. The update should be configured to be frequent enough to catch up to environment changes but not be too frequent to affect the reporting rate.

'The PenMount firmware will use one of the two supported update modes: standard mode or keep base update mode, depending on whether the water handling feature is enabled or not.

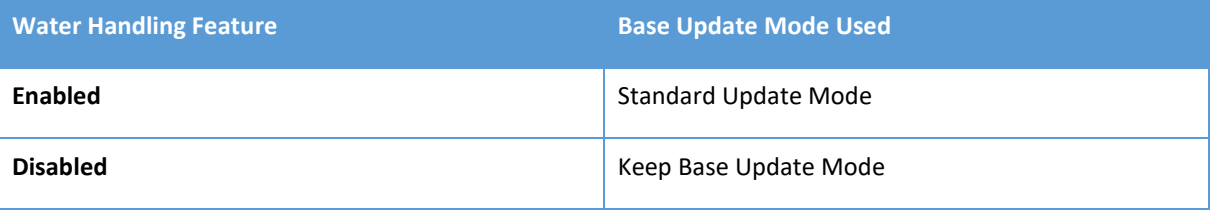

#### *7.5.1 Standard Base Update Configurations*

When the PenMount firmware uses standard base update mode, the base update process is shown in the flowchart below.

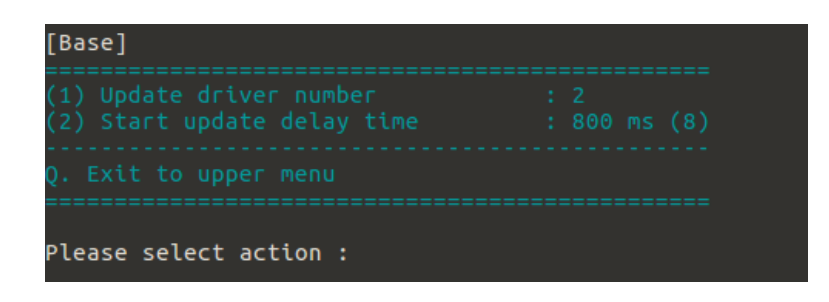

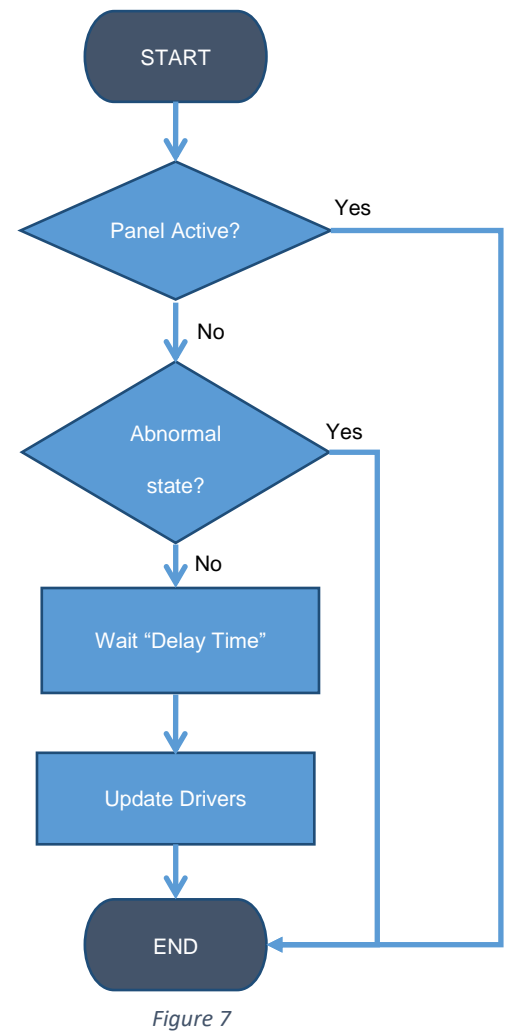

Water can be one of the causes of "abnormal state" and base update will not be performed until it is removed.

(1) Update Driver Number

By design, the PenMount firmware performs base update incrementally, only updating nodes on several driver pins each time. The number of driver pins to be updated is configurable from 1 to 16.

(2) Start Update Delay Time

The delay time (in 100ms unit) for PenMount firmware to perform base update after all finger contacts are removed and touch panel becomes inactive.

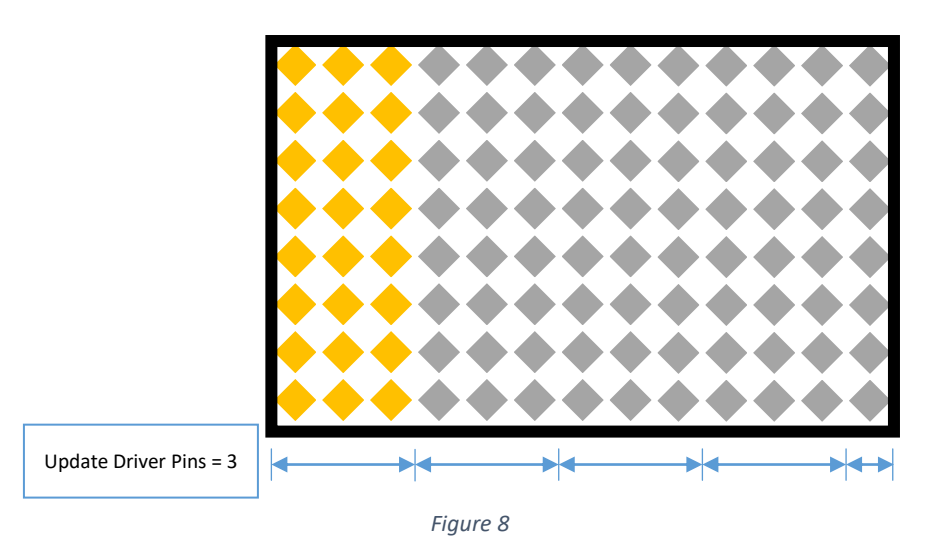

Updating more driver pins at one time may facilitate water handling or noise suppression. However, since updating more nodes means taking more time to finish, it might affect finger down response latency. In this case, please consider using smaller values for better response time.

#### *7.5.2 Keep Base Update Configurations*

If water features are disabled, the PenMount firmware will enter "keep base update" mode.

In this mode, base signals are updated both when touch panel is active and inactive. The PenMount firmware uses "low pass filter" to prevent base signals from changing rapidly, so it will take several rounds for the base signal to be completely updated.

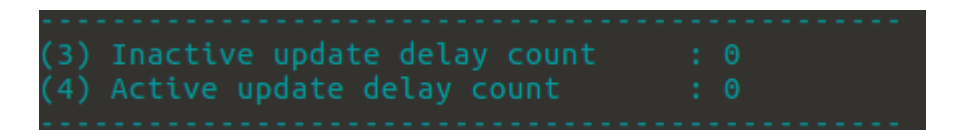

The parameters used are summarized in the table below:

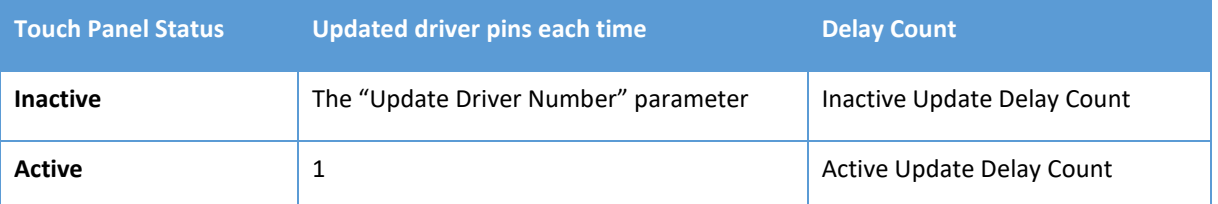

The "Delay Count" parameters control the update frequencies when touch panel is active or inactive. Since the firmware code structure is basically an infinite loop that keeps doing the same check routines, more delay counts mean more loops before performing one base update operation.

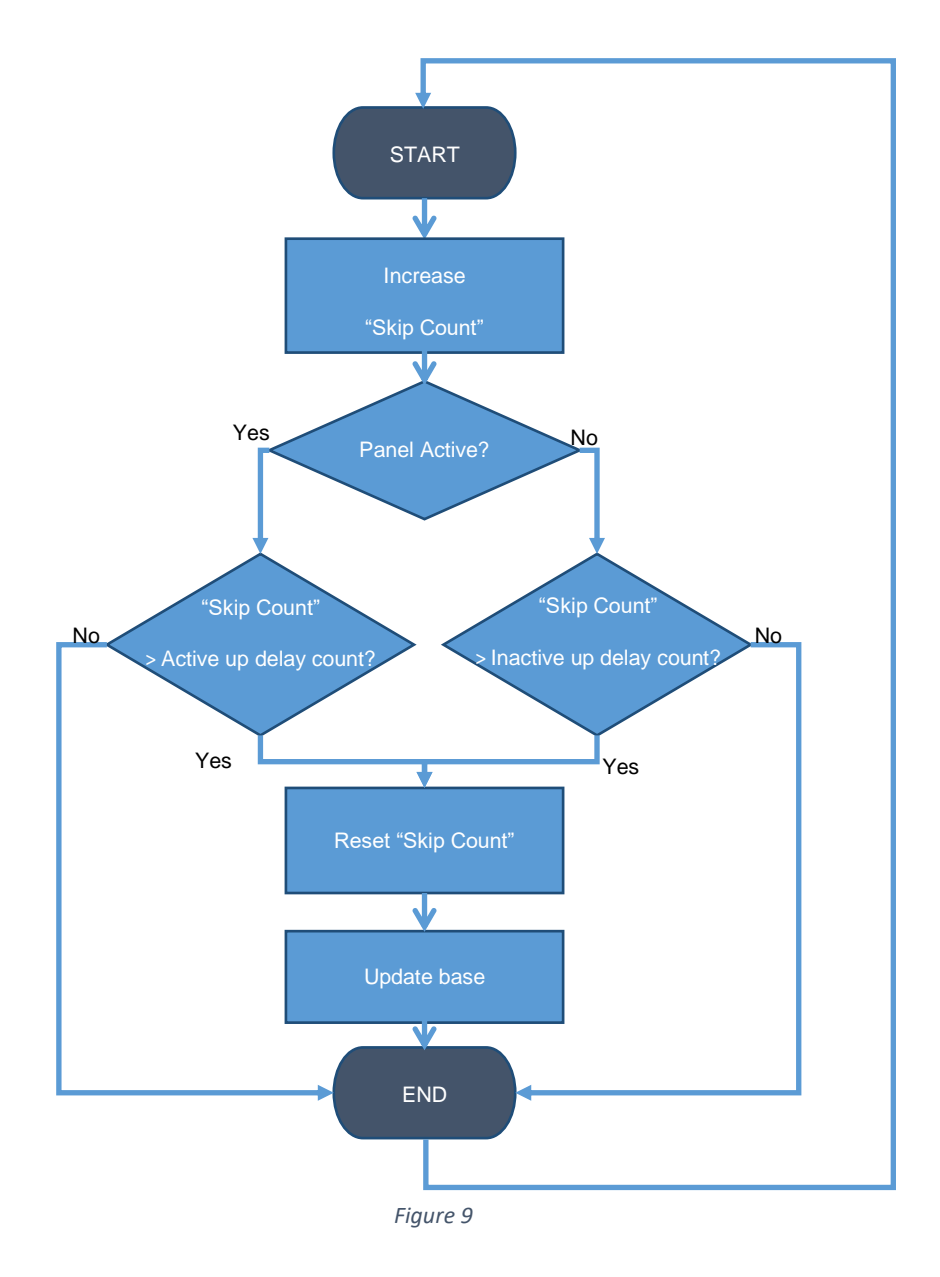

Tuning the "Active Delay Count" parameters to a proper value is extremely important. When using smaller delay count values, signals can adapt to environmental changes faster. However, since firmware keeps updating the base signal even when fingers are present, these finger signals will also be updated to become the "new base signal" eventually. In practice, user can see unexpected finger up data after press and hold in a small area for a short time.

#### <span id="page-39-0"></span>7.6 Water

The water handling feature is supported in newer firmware versions. By default, the firmware uses the best modes for performance and reliability. Users can still disable this feature if necessary.

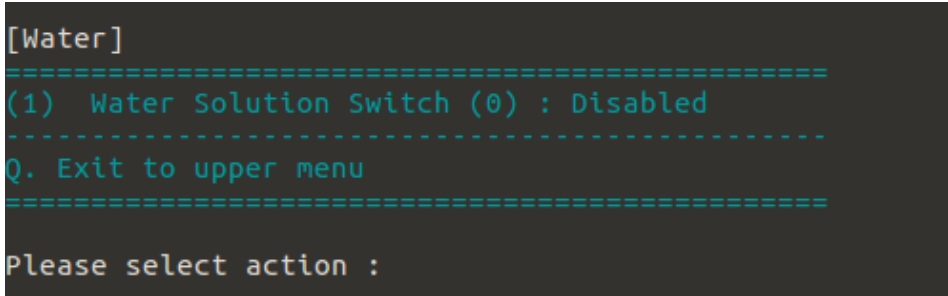

Water Solution Switch

The PenMount firmware supports several water handling modes such as WP and WD which can be changed dynamically.

The table below summarizes the differences between different water handling modes.

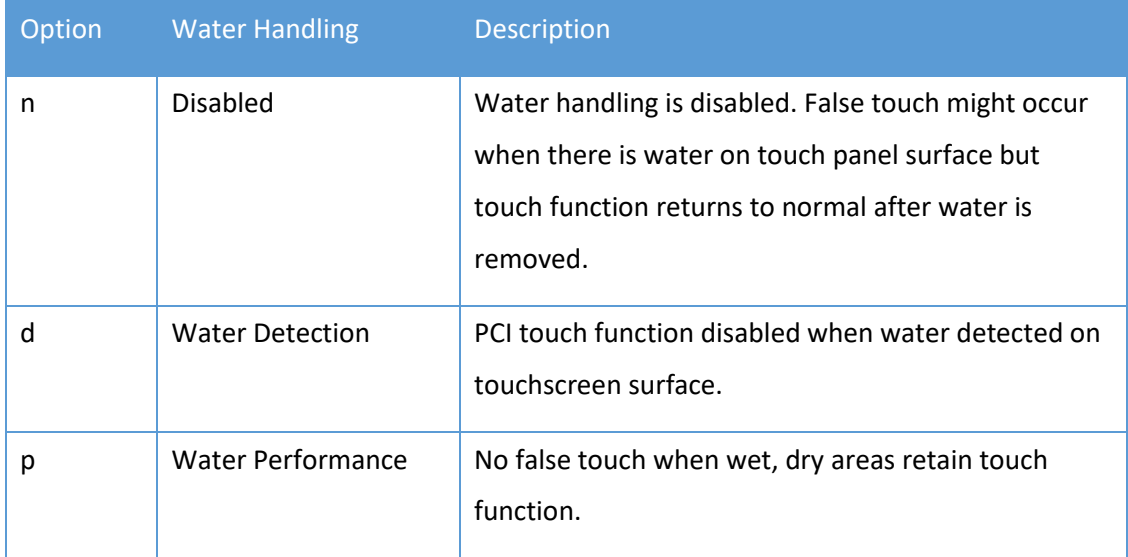

#### *7.6.1Water Performance Setting*

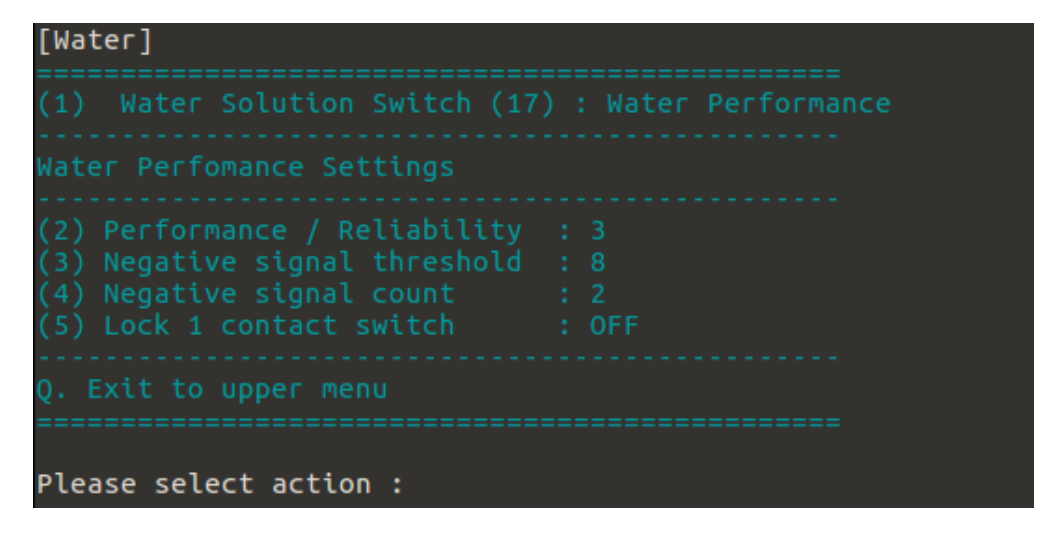

#### **•** Performance / Reliability

This is the main control for Water Performance mode. The settings are listed in the table below:

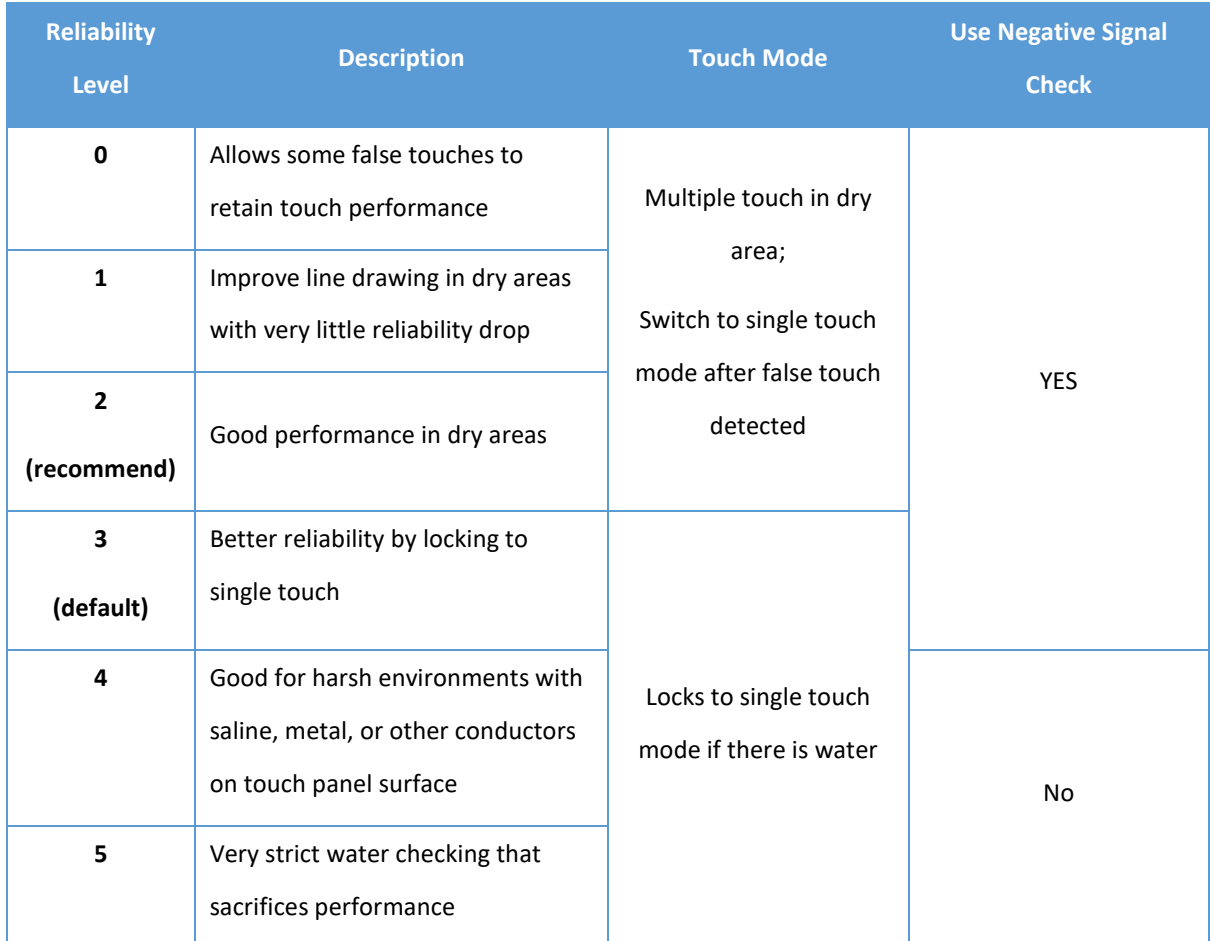

Unless there is extreme concern about performance or reliability, we do not recommend setting to level 0 or 5.

#### Negative Signal Check

Since any touch point can be a false touch caused by water, the PenMount firmware performs several checks to filter out normal touches and those that might be caused by water.

To compensate for performance, a negative signal filter is used to quickly filter out normal touches. This is designed with a basic assumption that false touch points are always surrounded by water, which comes with a negative signal.

Please note that for above reliability level 3, the PenMount will not use this filter, and will always use stricter rules to check all the touch points for false touches.

Lock 1 contact switch

By default, the firmware automatically switched to single touch mode to eliminate false touch. When this feature is turned OFF, the firmware does not enforce the single touch mode, but it will not guarantee the result for multi-touch when water exists.

# <span id="page-42-0"></span>7.7 Anti-Noise

By default PenMount firmware uses optimized anti-noise parameters for best performance and noise filtering. Users can increase the filtering level for operation in noisier environments.

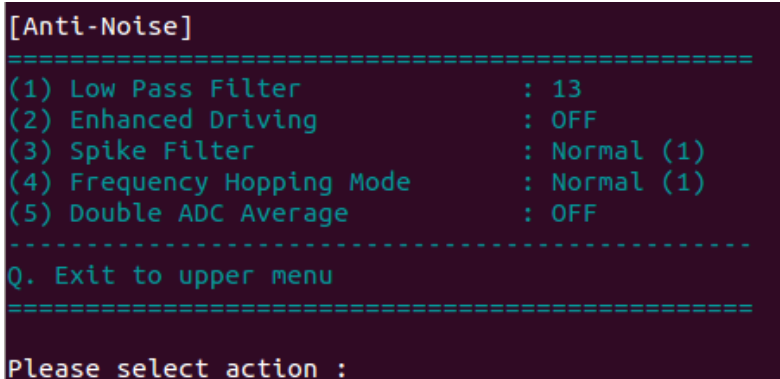

Low Pass Filter

This option is only available when "Median Filter" is switched OFF. It is used to filter out randomly occurred noise signals and is quantized in 16 levels.

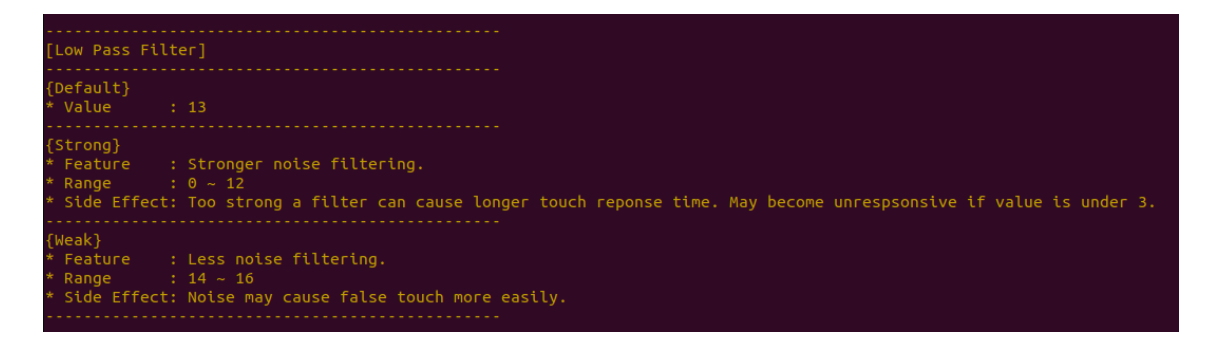

The table below summarizes the effects for using different levels of low pass filter.

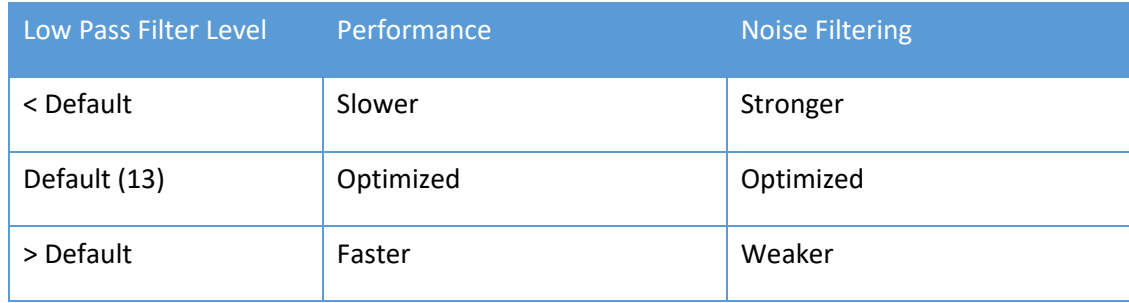

Enhanced Driving

Enable enhanced driving for noisy environments, thicker cover glass, or glove touch to achieve better SNR and finger resolution at the expense of accuracy on the edge.

Median Filter

This option allows firmware to filter against pulsed noise interference such as ESD.

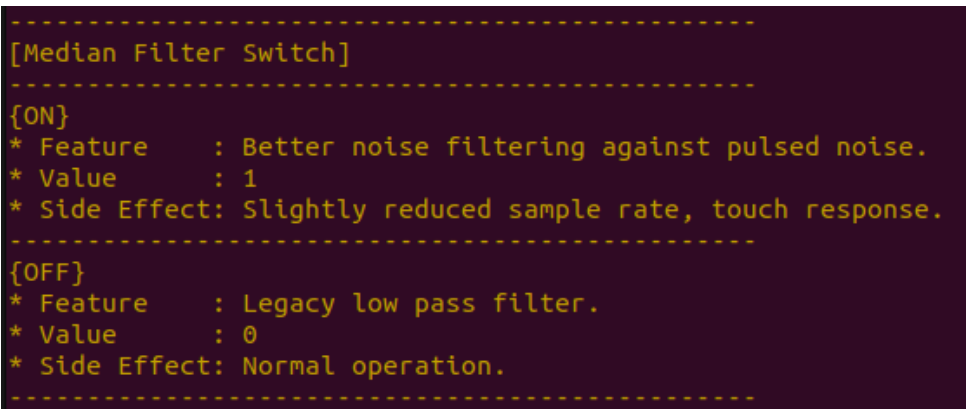

Frequency Hopping Mode

This option enables the firmware to perform even more complex algorithms to filter out noises.

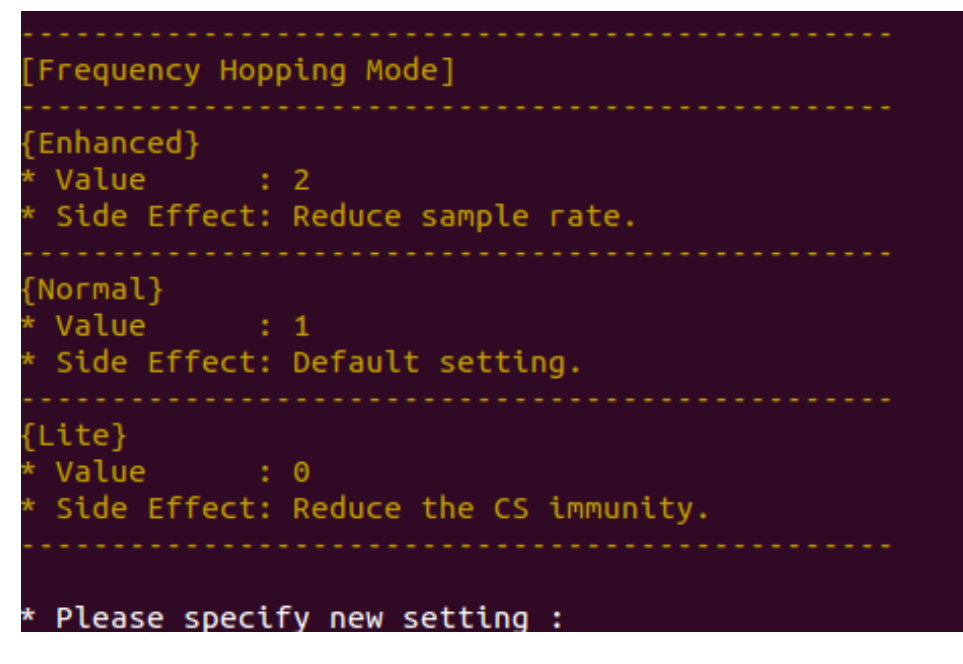

Double ADC Average

This is another Feature that supports pulse type noise suppression.

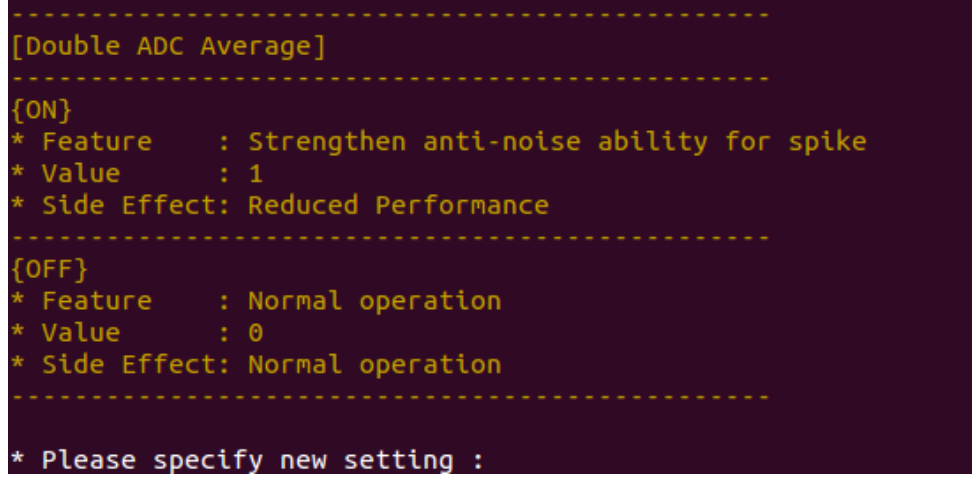

# <span id="page-44-0"></span>7.8 Coordinate

The coordinate parameters control how PenMount firmware reports touch point positions.

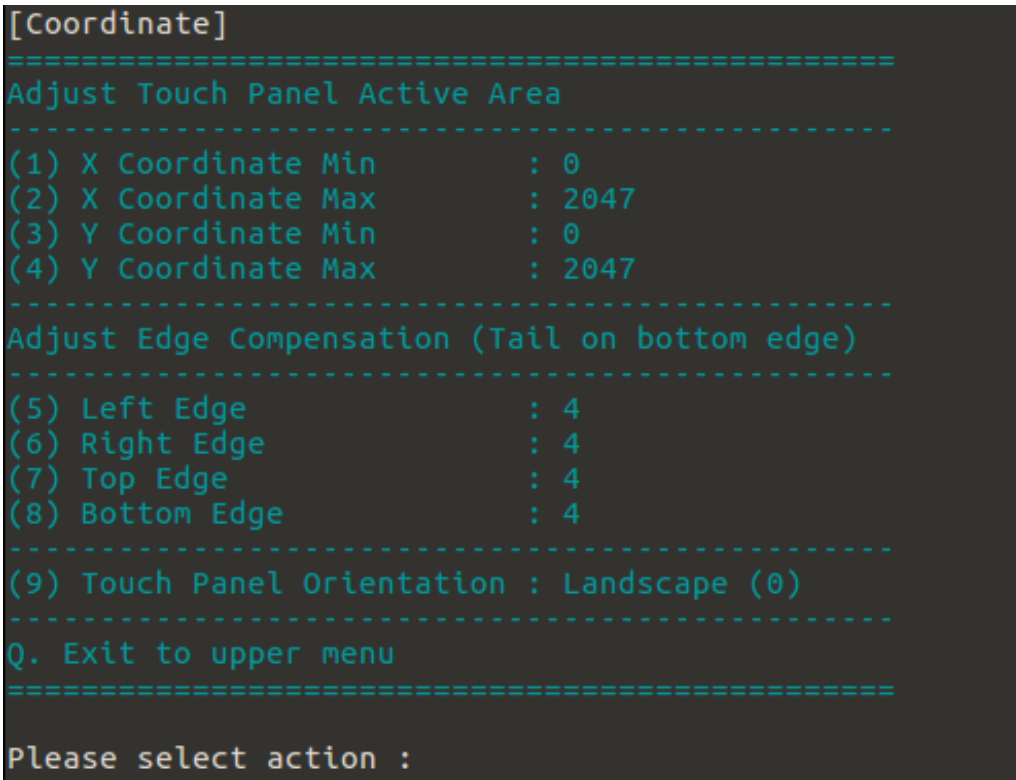

Touch Panel Active Area

By default, the PenMount firmware maps the whole touch panel active area to the display, which means when touching the top left corner, it sends (0,0) as its position, and sends (2047, 2047) for the lower right corner.

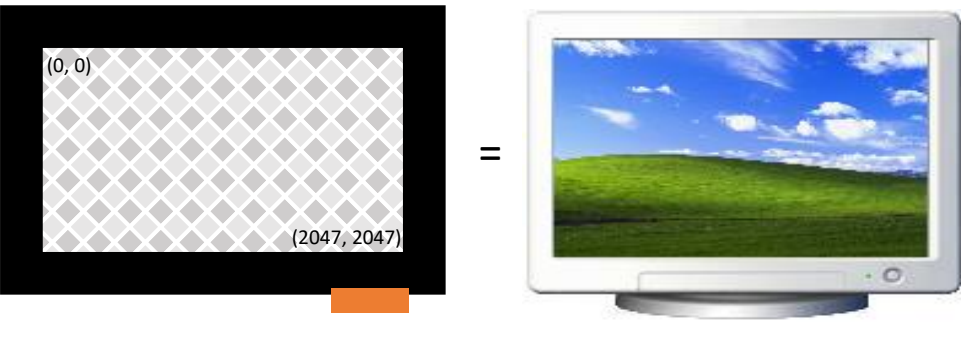

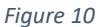

There are two common cases that need calibration:

(1) When Touch panel is larger than the LCD

On systems that use touch panels larger than the actual display size, the display will be mapped to the part of the touch panel from (min\_x, min\_y) to (max\_x, max\_y).

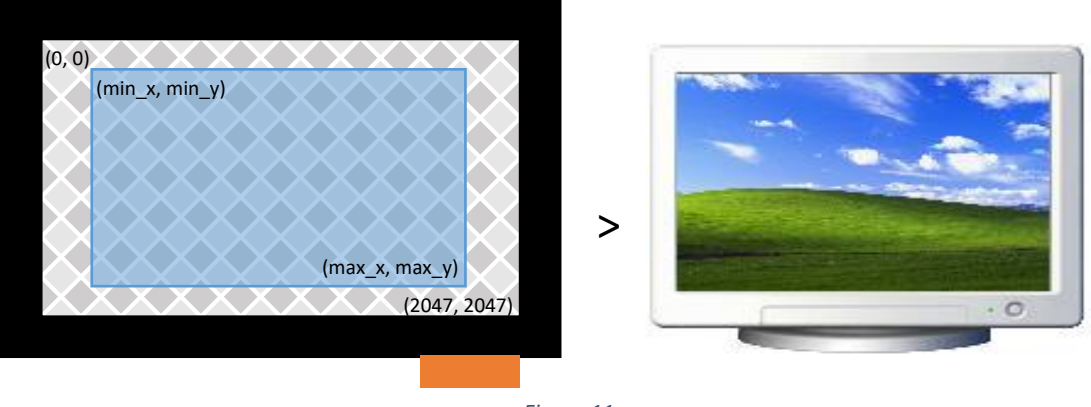

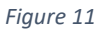

(2) When Using Front Bezel

On systems with displays designed with a front bezel, it can be harder for fingers to reach the edges. The touch position reported by firmware is near the center of a finger, and in the following diagram, it's represented min "min\_x".

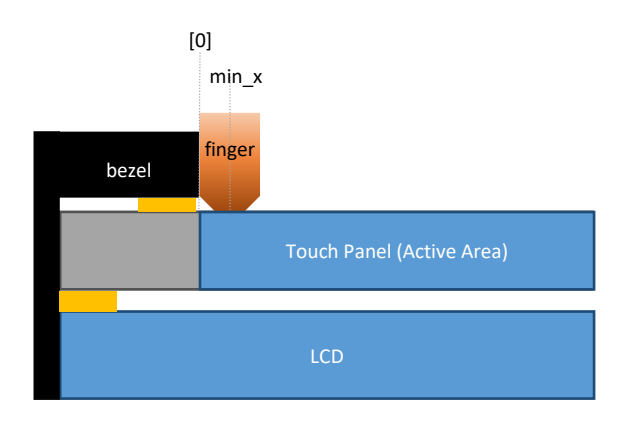

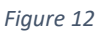

Calibration can be completed by manually setting up the minimum and maximum values for the X and Y axes. The values should be calculated and converted to a 0 to 2047 range.

Edge Compensation

When the PenMount controller is released from the factory, the firmware's default active area setting for the LCD monitor corresponds to that of the touch panel and the active areas sizes of hardware and software are the same. However, due to resolution, the active areas for hardware and software can be slightly different. To adjust this, please click "Edge Compensation".

When the edges of the touch panels do not function smoothly, please set the edge compensation value higher to improve functionality. If a response is produced before the edge of the touchscreen is reached, please set the edge compensation value lower. If you want to restore the default setting, please click "Default".

Orientation

The rotation degree of the touch panel, measured counter clockwise. The supported values are:

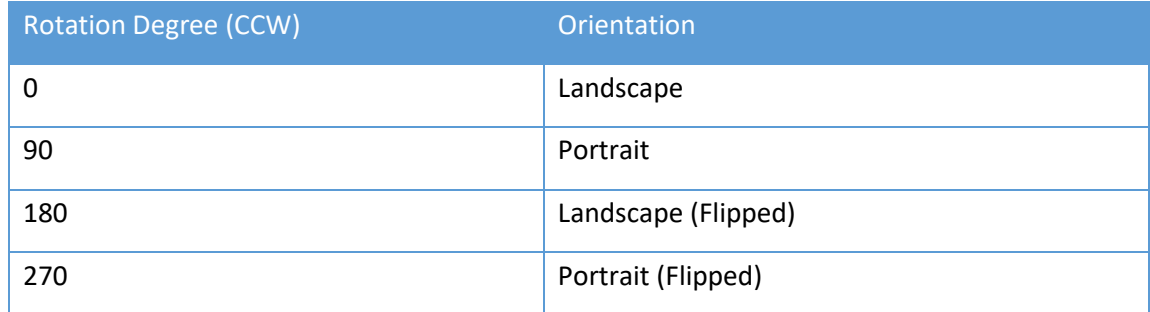

# <span id="page-46-0"></span>7.9 Power

PenMount supports three power modes: Active Mode, Idle Mode, and Sleep Mode. The transitions are illustrated in the diagram below:

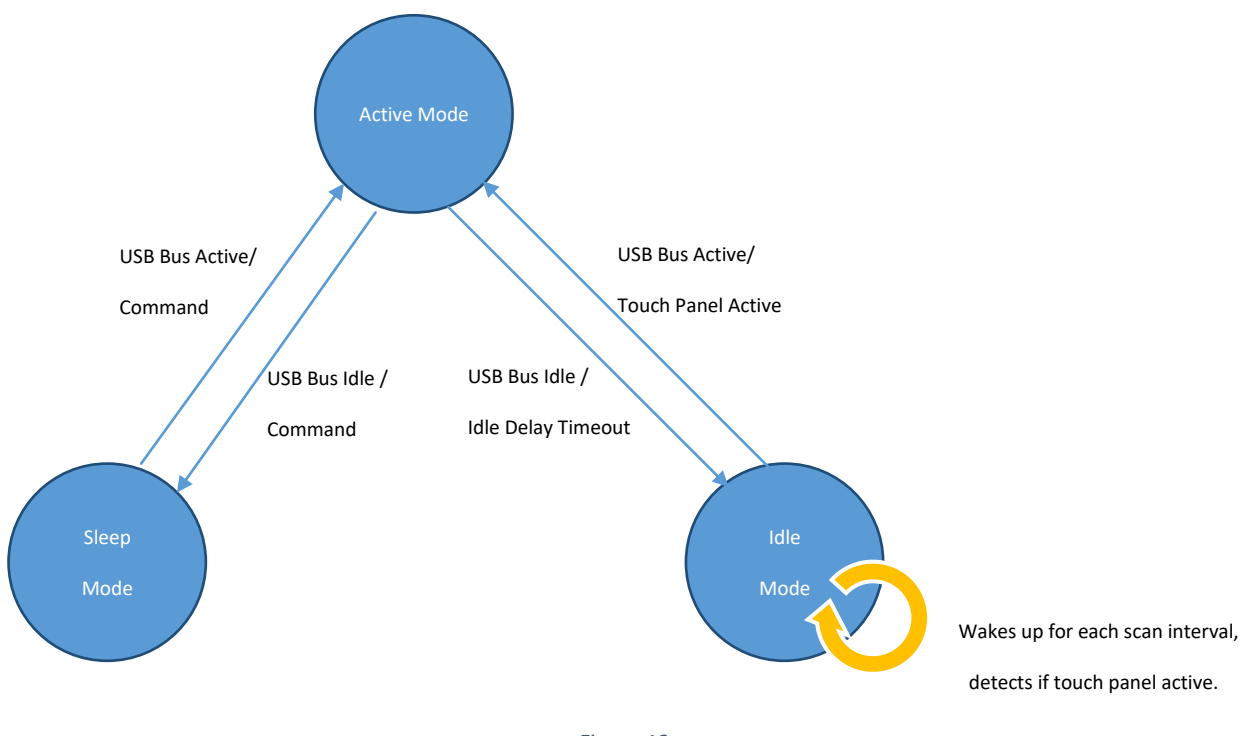

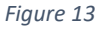

Both sleep mode and idle mode can be enabled or disabled with a PCI Parameter.

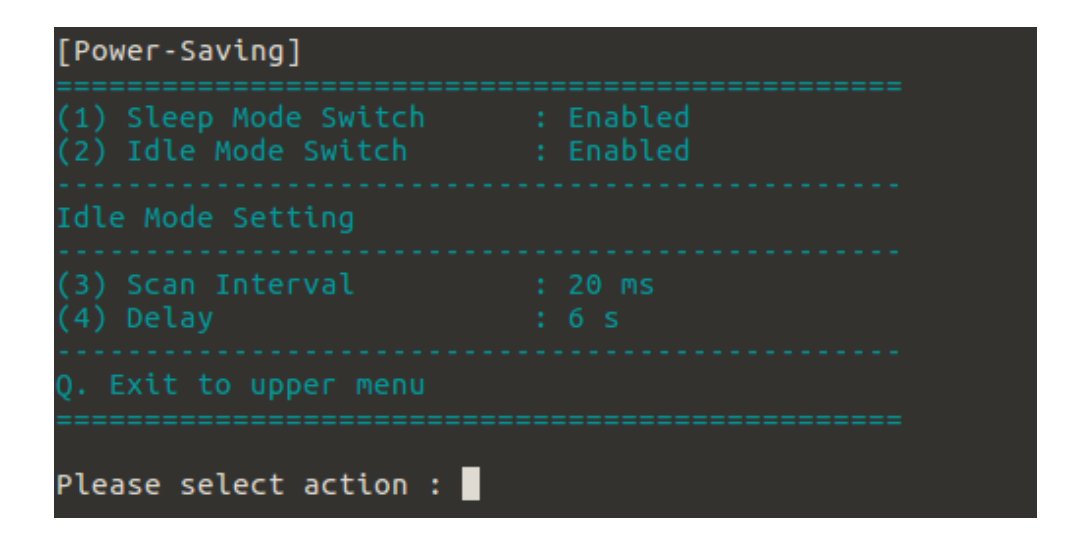

I. Idle Mode

If enabled, the device will enter idle mode if it meets one of the following conditions:

- When remote wake up is enabled and USB bus becomes idle (USB interface only)
- When touch panel is inactive for a certain time period.

During idle mode, device wakes up from time to time to scan for touch signals. If the scan result is active, it will return device to active mode.

II. Sleep mode

If enabled, the device will enter sleep mode if it meets one of the following conditions:

- When remote wake up is disabled and USB bus becomes idle (USB interface only)
- $\bullet$  When the device receives sleep command (RS-232 and  $I^2C$  interface only).

Once device enters sleep mode, touch will be disabled and the device will only wake up when system resumes or when it receives any other command.

#### *7.9.1USB Interface Configurations*

PenMount supports the USB "Remote Wakeup" feature and, when this feature is enabled, user can wake up the system by touch.

When the USB Remote Wakeup feature is enabled, it will also let PenMount device go into idle mode after system is suspended, otherwise it will go to sleep mode and will not wakeup until system is resumed.

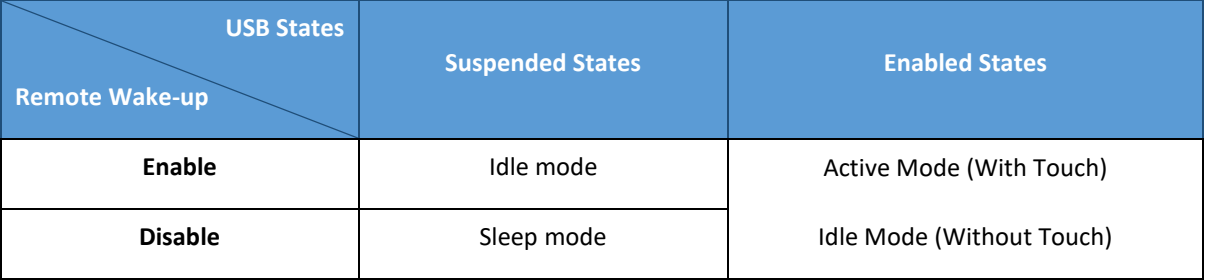

*7.9.2 Idle Mode Settings*

For idle mode, user can configure how fast the device becomes idle and how frequently it wakes up to scan for touch signals.

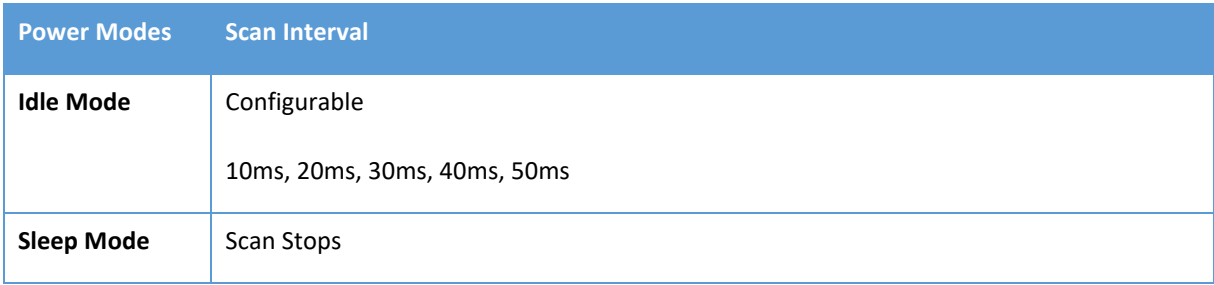

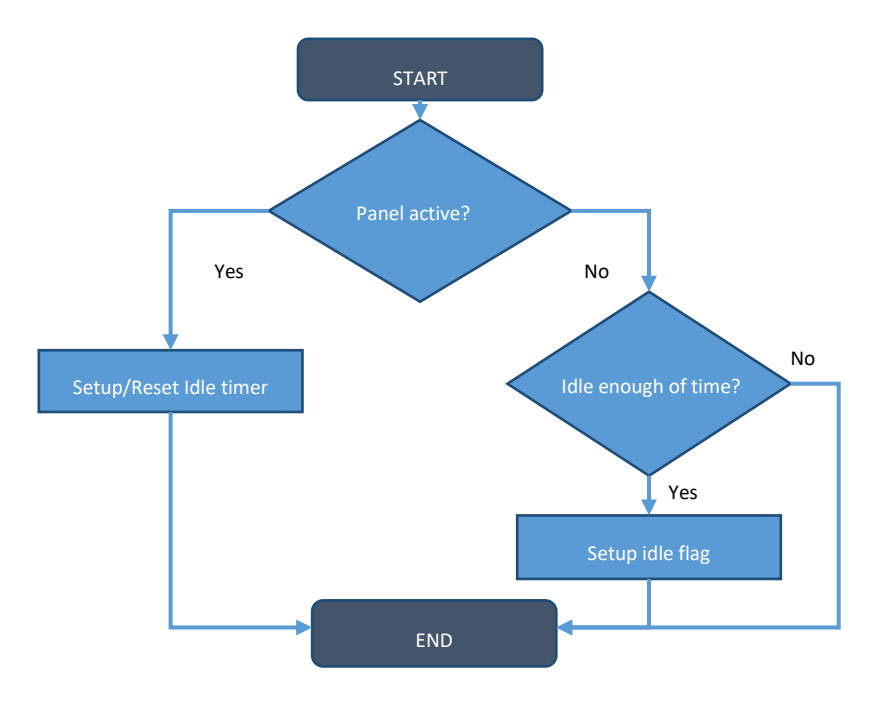

# <span id="page-49-0"></span>7.10 Miscellaneous

In the "miscellaneous" menu, users can enable or disable firmware supported features.

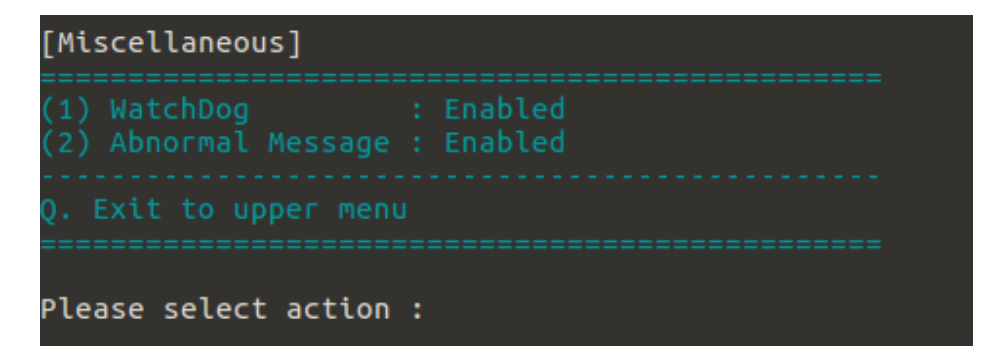

#### *7.10.1 Watch Dog*

When the watch dog feature is enabled, it will automatically reset device when it becomes unresponsive.

#### *7.10.2 Abnormal Message*

This is a helper feature for "Water Detection" (WD) mode. When firmware enters an abnormal state, it will send a special notification data packet as the listed in the table below.

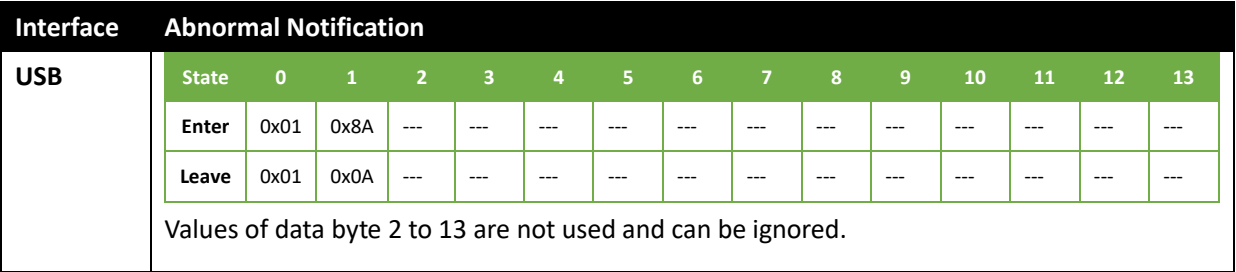

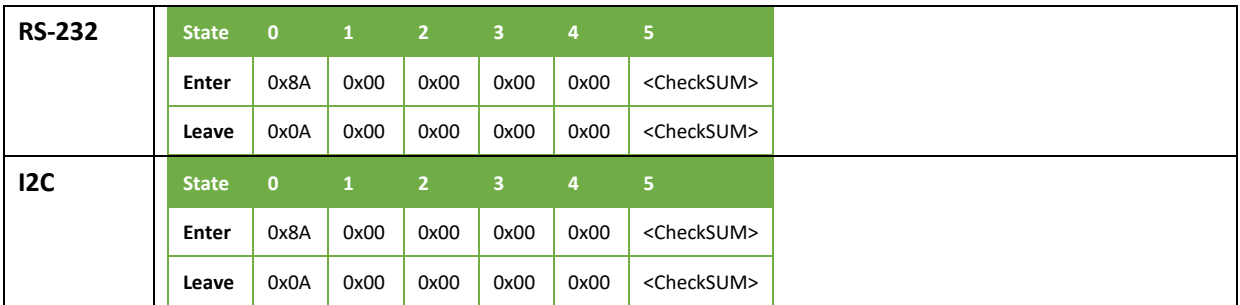

If the device drivers in the operating system do not support this feature, receiving the message could cause some issues. In this case, please consider turning this feature off.

### <span id="page-50-0"></span>7.11 Driving IC

PenMount controllers use driving IC to help improving SNR and the driving voltage and current limits can also be configured.

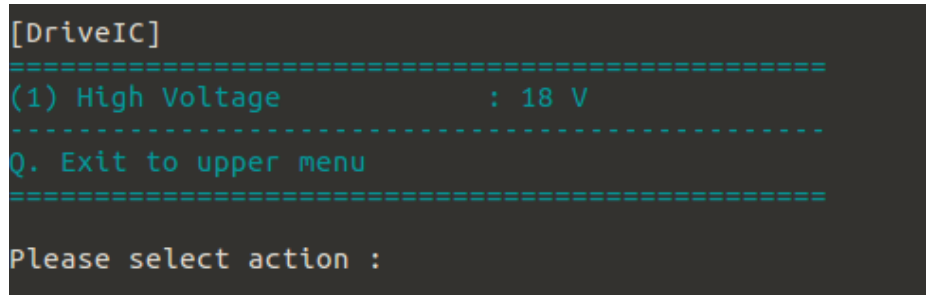

#### *7.11.1 High Voltage*

The default voltage used is 18V for better SNR. However if using a higher voltage will affect system EMI testing results, please consider using smaller values. The supported voltage range is:

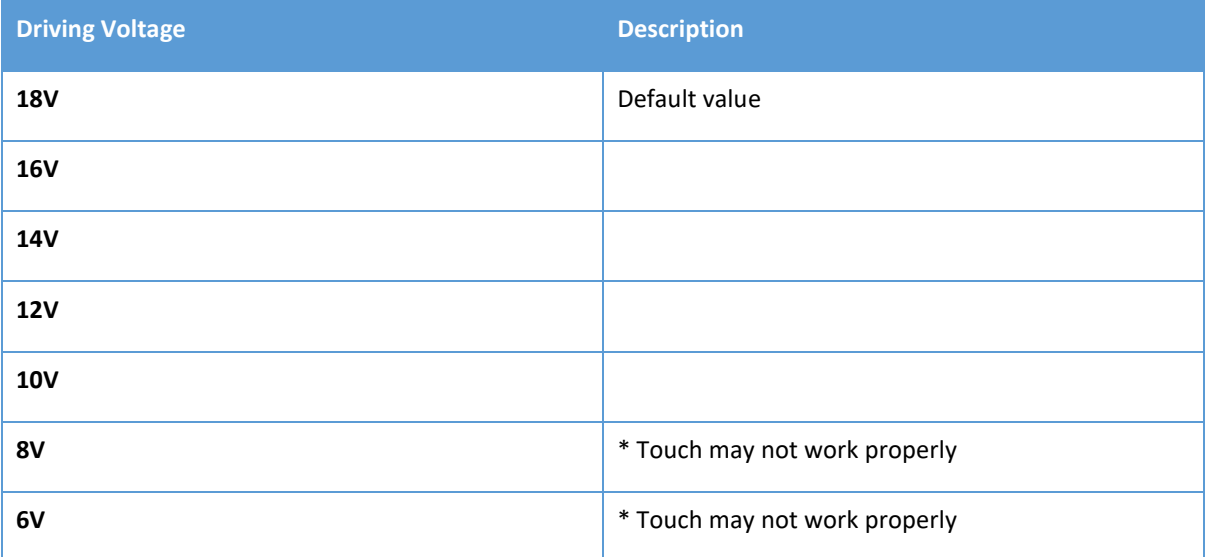

Please note that some low voltages may cause touch not working properly, because the measured signal will be too small and can affect normal operation.

# <span id="page-51-0"></span>**8.** Field Update

User can update firmware in the "Field Update" option. For advanced update features, please consider using the pmfu utility.

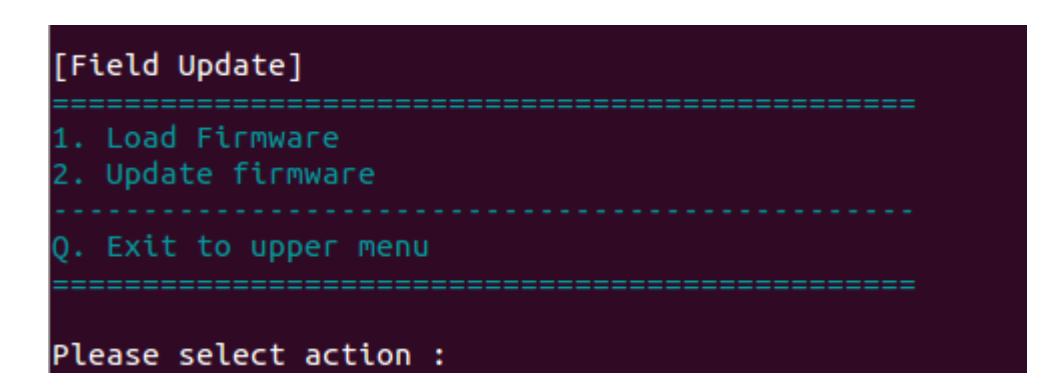

# <span id="page-51-1"></span>8.1 Load Firmware

Please enter a relative or full path to the PenMount firmware file formats, such as pxc, pmc, or pfp.

Please make sure that the file extension is included.

The utility will not update the path until the specified file path is correct.

```
Firmware file path : PM1410_v21.pmc
Please enter the firmware file path : dummy.pmc
{WARNING} Specified file path is invalid !
```
# <span id="page-51-2"></span>8.2 Update Firmware

If no file path is specified, the utility will search for PenMount firmware files in the current directory,

and user will need to choose one of them to proceed.

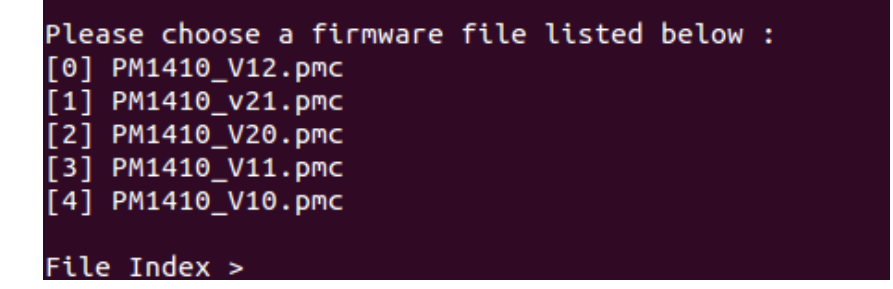

Once a valid firmware file is chosen, the utility will start update the firmware.

Using firmware file "PM1410\_v21.pmc" File : PM1410 v21.pmc Target : PM1410 Version : 2.1 Slave  $1.2.1$ \_\_\_\_\_\_\_\_\_\_\_\_\_\_\_\_\_\_\_\_\_\_\_\_\_\_\_\_\_\_\_\_\_\_\_\_\_ \* {INFO} Waiting for device ready . Updating Firmware for Slave IC 0 DO NOT disconnect device until update finish | Unexpected disconnection might damage device | \*\*\*\* \* {INFO} Updating firmware ... 100% {INFO} Waiting for device ready . Updating Firmware for Master IC | DO NOT disconnect device until update finish | Unexpected disconnection might damage device | {INFO} Updating firmware ... 100% \* {INFO} Waiting for device ready . PenMount Firmware Update Finished ! 

#### <span id="page-52-0"></span>8.3 Command Line Options

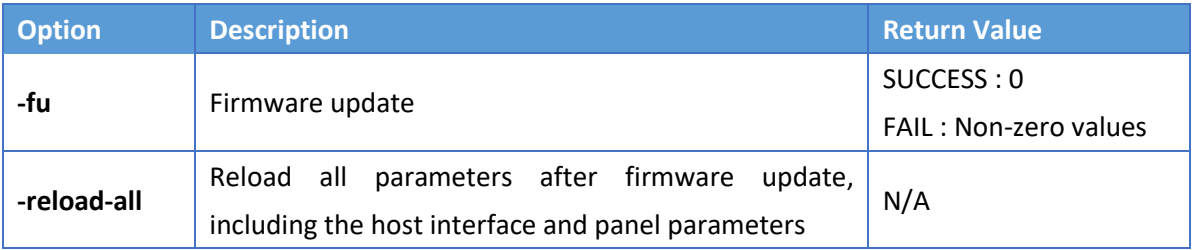

# <span id="page-53-0"></span>**9.** Debug

In the Debug option, user can export firmware information to file for touch issue inspection.

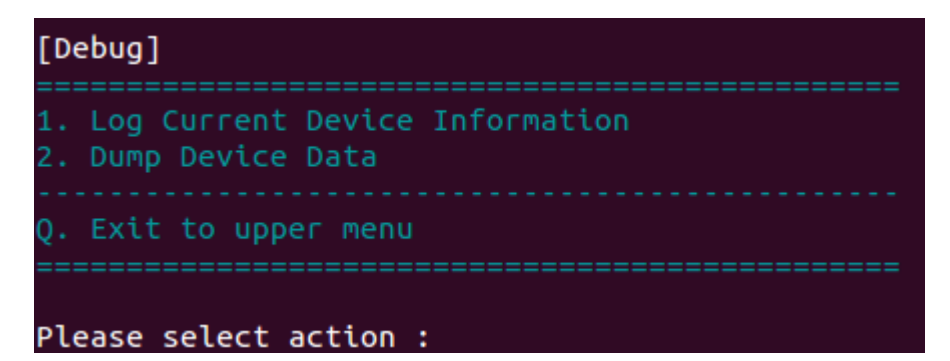

#### <span id="page-53-1"></span>9.1 Log Firmware Information

Saves firmware information, including memory dump, raw data and base line signal for debugging.

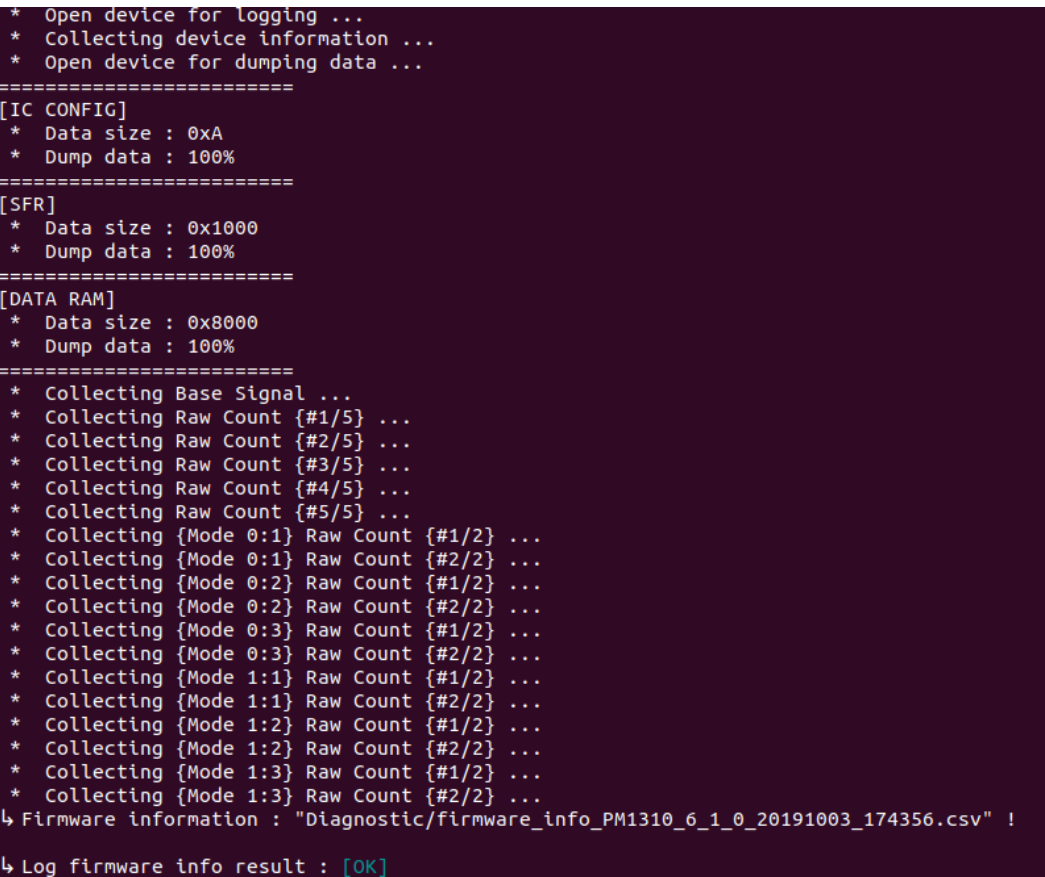

#### <span id="page-53-2"></span>9.2 Dump Device Data

Similar to Log Firmware Information, but this option will only dump current device memory to file.

```
Open device for dumping data ...
 Total data size : 0x8000
 Dump data : 100%
 Device data is dumped to "Diagnostic/PM1310_T_1_0_0_dump.log" !
Dump device data result : [OK]
```
Please provide this file to PenMount team for analysis.

If this option is not shown in menu, it means that the feature is not supported.